# **Operating Manual**

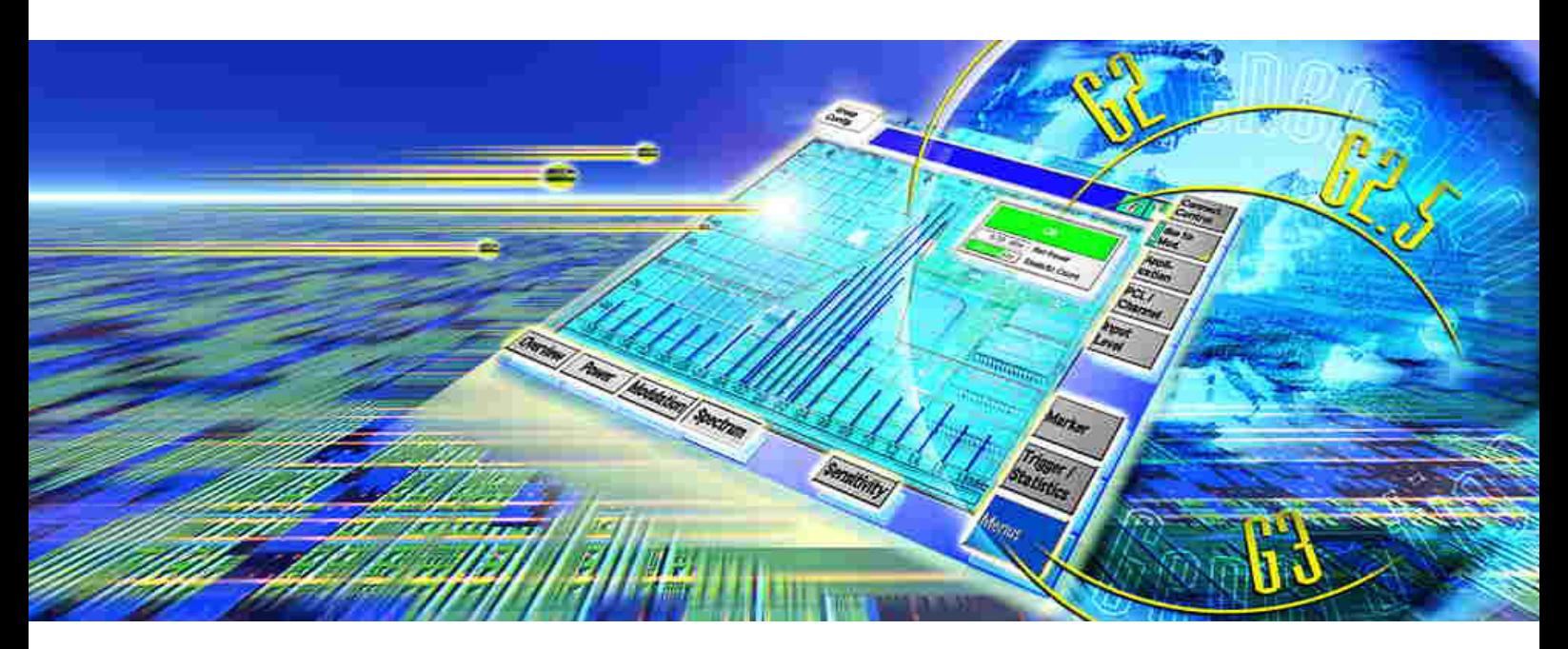

# <span id="page-0-0"></span>**[\(E\)GPRS Application Testing](#page-0-0)**

# <span id="page-0-1"></span>**R&S® [CMU-K92](#page-0-1)  [1157.4077.02](#page-4-0)**

Printed in Germany

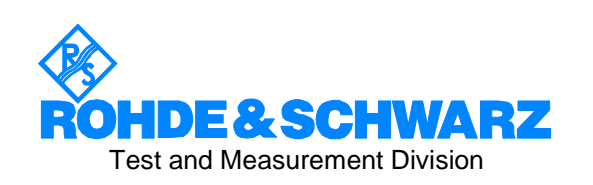

R&S<sup>®</sup> is a registered trademark of Rohde & Schwarz GmbH & Co. KG. Trade names are trademarks of the owners.

# **Contents**

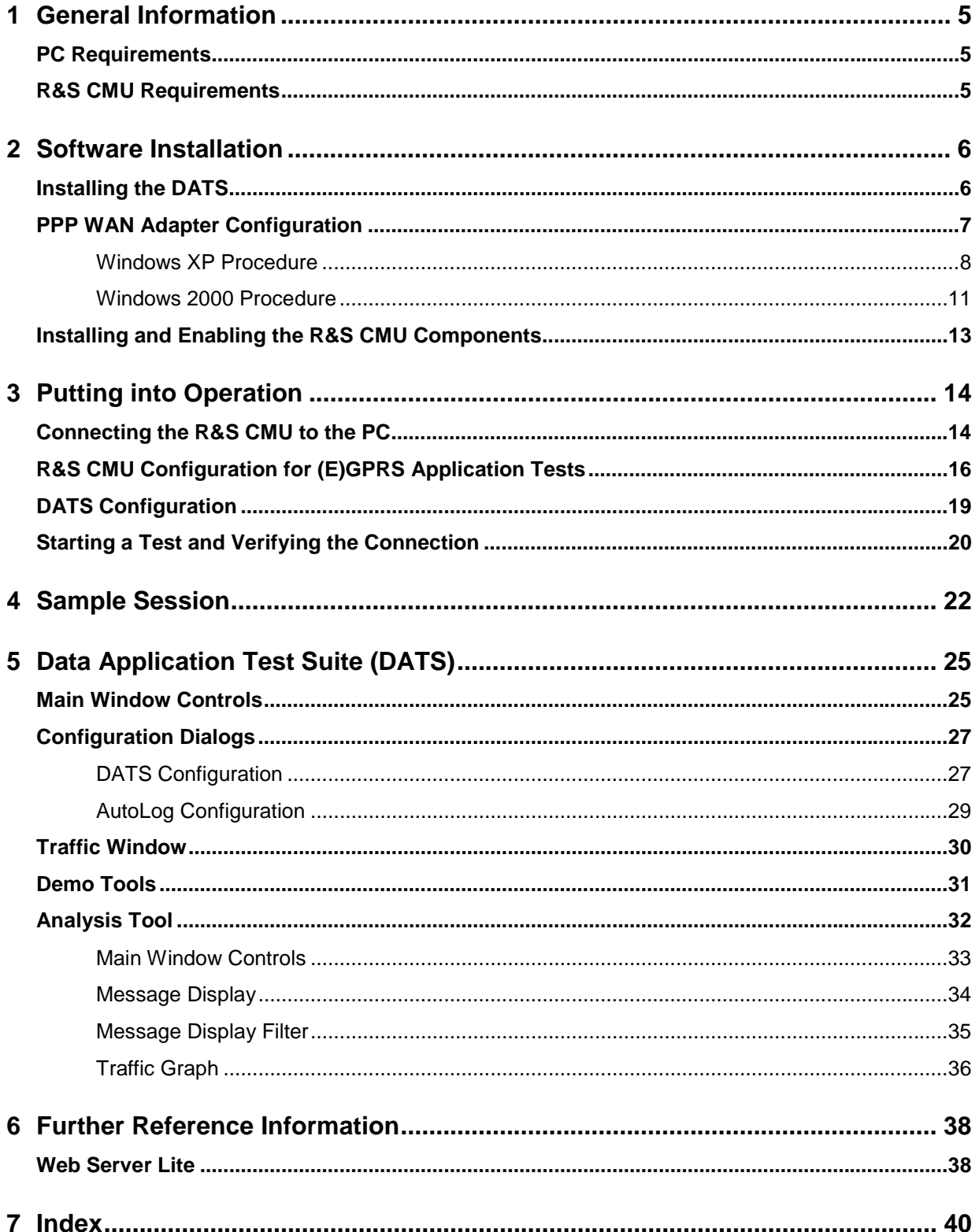

# <span id="page-4-0"></span>**1 General Information**

*(E)GPRS Application Testing* (option R&S CMU-K92) is a PC-based application that connects to a R&S CMU200 via a TCP/IP network. The application is used together with the GSM-MS options of the R&S CMU200 Universal Radio Communication Tester.

The *(E)GPRS Application Testing* software simulates a radio network to test and monitor IP-based, packet-switched applications that a GPRS or EGPRS mobile phone services under realistic operating conditions. The software records and displays the exchanged protocol messages and evaluates the data throughput between the mobile and the PC. Moreover, it allows the CMU to perform TX tests while a mobile-terminated or mobile-originated application is running.

In addition to the operating instructions for the *(E)GPRS Application Testing* software*,* this manual contains the system requirements and information about the installation of the option. The instructions assume you are familiar with Windows use and terminology.

# <span id="page-4-1"></span>**PC Requirements**

The *(E)GPRS Application Testing* software is designed for a PC equipped with a 32-bit Windows operating system networked to a R&S CMU200. The PC requirements are listed below:

- *Windows 2000 with Service Pack 3 or higher, Windows XP with Service Pack 1 or higher*
- *Pentium III or higher processor*
- *40 MB hard disk*
- *100 Mbit network adapter and Ethernet connector*
- *CD-ROM drive*
- *VGA or higher resolution display adapter*

## <span id="page-4-2"></span>**R&S CMU Requirements**

The R&S CMU hardware and software requirements are listed in the separate installation instructions supplied with the option, stock no. 1157.4119.00. In particular, the R&S CMU200 must have the following software options installed and enabled:

- *One of the GSM software options R&S CMU-K21…K24*
- *One of the GSM software extensions R&S CMU-K42 (GPRS) or R&S CMU-K43 (EGPRS)*

The R&S CMU must be equipped with an Ethernet connector, to be mounted on the rear panel of the instrument. Your Rohde & Schwarz service representative will install the connector and label it *ETHERNET USU* when you purchase the option for an older R&S CMU unit.

# <span id="page-5-0"></span>**2 Software Installation**

The *(E)GPRS Application Testing* software is divided into several components, to be installed on the external computer and on the R&S CMU. The installation a three-stage process:

- 1. Install the PC components of the *(E)GPRS Application Testing* software (Data Application Test Suite, DATS); see section *[Installing the DATS](#page-5-1)* on p. [6](#page-5-1) ff.
- 2. Configure the PPP WAN adapter providing the communication path between the incoming data from the R&S CMU / the mobile under test and the network components of the Windows operating system; see section *[PPP WAN Adapter Configuration](#page-6-0)* on p. [7](#page-6-0) ff.
- 3. Install the R&S CMU software components and enter the key code provided with R&S CMU-K92 to enable the option; see section *[Installing and Enabling the R&S CMU Components](#page-12-0)* on p. [13](#page-12-0) ff.

After these steps, the CMU can be connected to a mobile phone and the PC in order to simulate a radio network; see section *[Putting into Operation](#page-13-0)* on p. [14](#page-13-0) ff. The necessary configurations of the DATS and the CMU are described in section *[R&S CMU Configuration for \(E\)GPRS Application Tests](#page-15-0)* on p. [16](#page-15-0) ff.

## <span id="page-5-1"></span>**Installing the DATS**

The Data Application Test Suite (DATS) is the central simulation and analysis tool of the *(E)GPRS Application Testing* software. To be run on an external PC equipped with a Windows 2000 or Windows XP operating system, the DATS requires an auxiliary software component termed the GSM Operational Software.

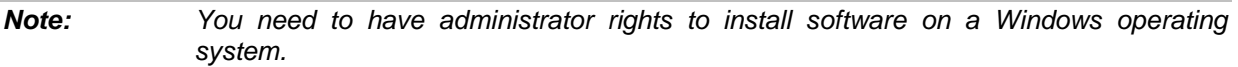

Both the DATS and the Operational Software are installed on the external PC from the R&S CMU-K92 CD-ROM using an *InstallShield*<sup>®</sup> setup process. It is recommended to install the Operational Software in a first stage.

#### **To install the Operational Software…**

- 1. Insert the CD into the CD-ROM drive.
- 2. Use Windows Explorer to view the contents of your CD-ROM's root directory. Close all other applications.
- 3. Double-click the setup file *SETUP\_FULL\_CMU-WS-OPSW\_<Version\_no.>.exe* in the *CMU-WS-OPSW* subdirectory and follow the instructions of the *InstallShield Wizard,* accepting the terms of the software license.

The program directory *OPSW* is created automatically on the local disk (drive C:). During the installation, a PPP WAN adapter is installed. In addition a batch job *CMU-WS OPSW Init* is executed and copied to the Windows *Startup* program folder. The main role of this batch job is to re-map drives D:, L:, Q:, and T: as required by the DATS.

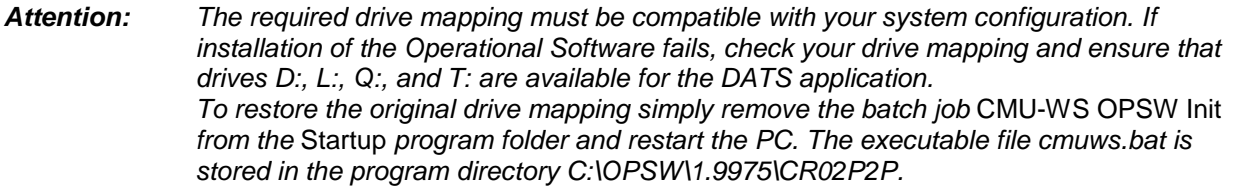

#### **To install the DATS…**

1. Double-click the setup file *SETUP.exe* in the *CRTU\_GD03\2v30* subdirectory of the R&S CMU-K92 CD-ROM and follow the instructions of the *InstallShield Wizard,* accepting the terms of the software license.

Installation is largely self-explanatory. In the dialogs following the license agreement you can select the program and start menu folders and the setup type.

- 2. In the *Choose Destination Location* dialog, click *Browse* if you wish to copy the application to a destination folder other than the default folder.
- 3. In the *Setup Type* dialog, choose *Full* installation.
- 4. In the *Select Program Folder* dialog, select the default start menu folder *CRTU-GD03* or another existing folder.
- 5. After completing the setup, click *Finish* to complete the installation.

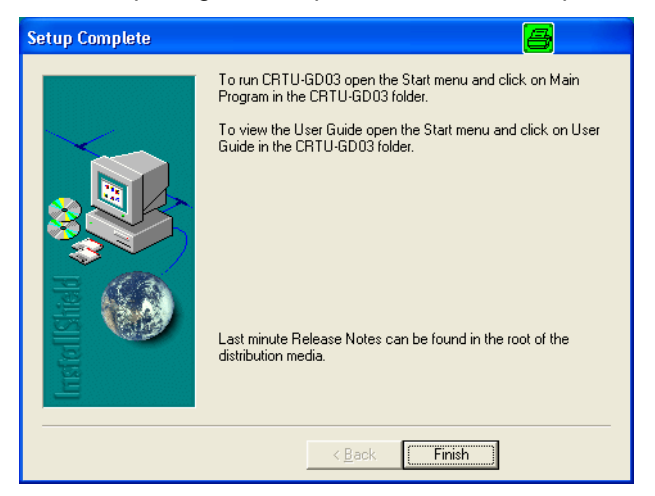

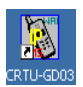

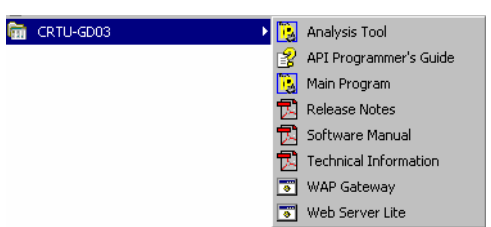

After finishing the installation, the Windows places the start icon for the DATS onto the desktop.

In addition, links for starting the *DATS*, the *Analysis Tool,*  the *WAP Gateway*, and the *Web Server Lite* appear in the start menu folder selected during the installation.

From here you can also access the documentation related to the DATS including this manual.

During the installation a default PC user called *rsuser* is created automatically. The *rsuser* is required to access the PPP WAN Adapter installed with the Operational Software. The configuration of the PPP WAN Adapter is described in the following section.

## <span id="page-6-0"></span>**PPP WAN Adapter Configuration**

The PPP WAN adapter provides the communication path between the incoming data from the R&S CMU / the mobile under test and the network components of the Windows operating system. The adapter is automatically installed together with the Operational Software component of the Data Application Test Suite (DATS); see section *[Installing the DATS](#page-5-1)* on p. [6](#page-5-1) ff.

The Windows operating system needs to be instructed to use the PPP WAN adapter for an incoming connection. Windows provides the *Network Connections Wizard* to define the necessary settings. The configuration for Windows 2000 and Windows XP is slightly different.

## <span id="page-7-0"></span>**Windows XP Procedure**

The *New Connection Wizard* which is opened from the control panel provides all necessary PPP WAN Adapter settings.

1. Click *Start – Settings – Control Panel – Network Connections – Create a new connection* to open the wizard and click the *Next* button.

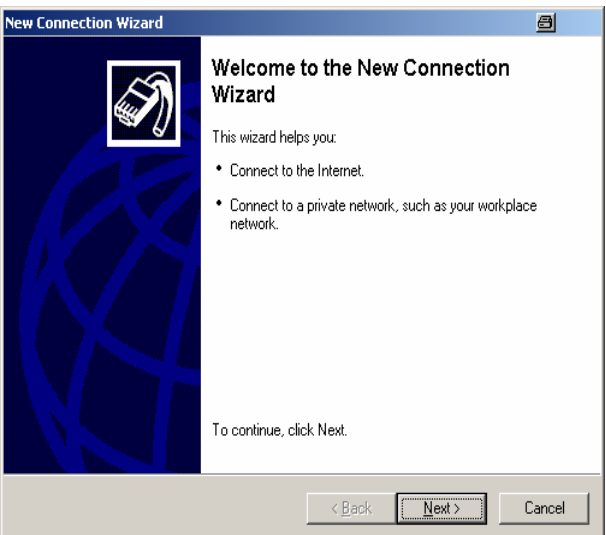

2. In the *Network Connection Type* dialog opened, select *Set up an advanced connection.* Click *Next.* 

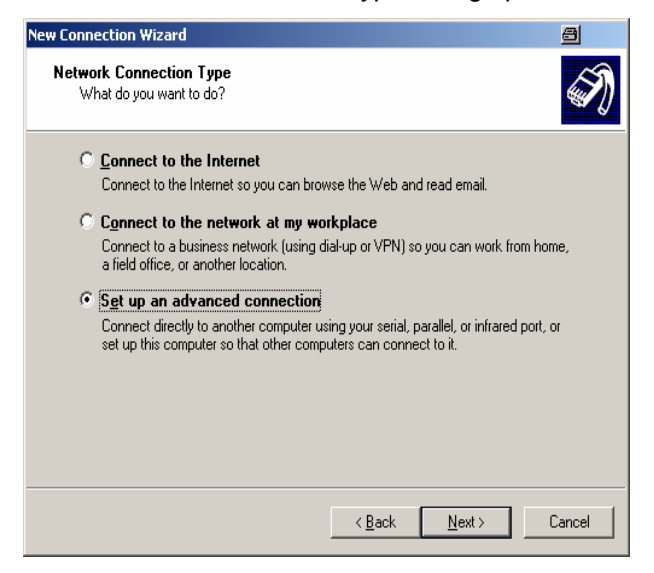

3. In the *Advanced Connection Options* dialog opened, select *Accept incoming connections.* Click *Next.* 

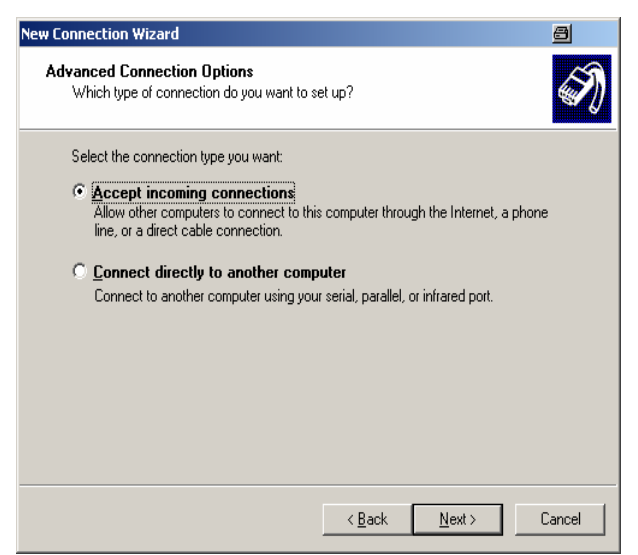

4. In the *Devices for Incoming Connections* tab select *PPP WAN Adapter* and click *Next.* 

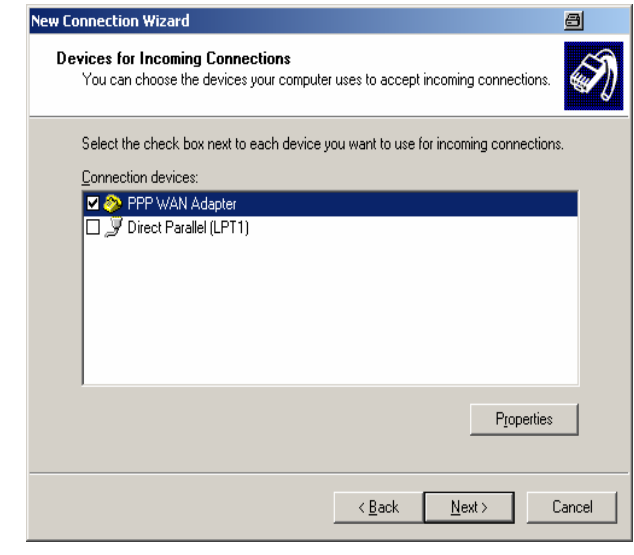

- *Note: If the list of* Connection devices *shows more than one WAN adapter, it is recommended to* Cancel *the wizard and restart the PC. If the problem persists, then remove the additional WAN adapter as follows: Click* Start – Settings – Control Panel – Administrative Tools – Computer Management – Device Manager – Network Adapters. *Right-click the additional WAN adapter and select* Uninstall *from the context menu.*
- 5. In the *Incoming Virtual Private Network (VPN) Connection* dialog opened, select *Do not allow virtual private connections.* Click *Next.*

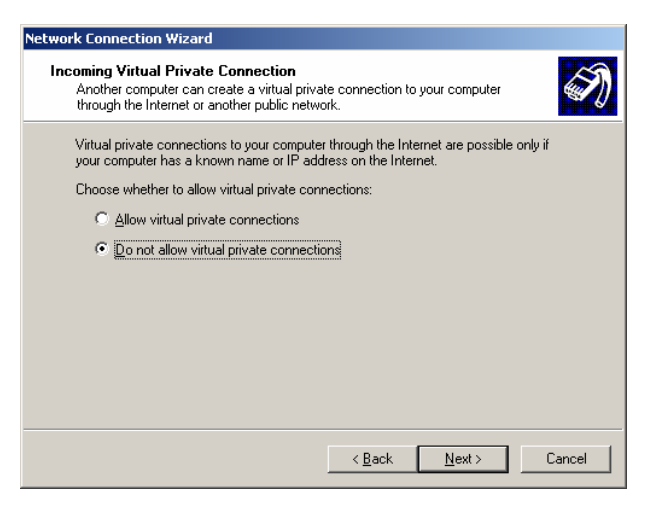

6. In the *User Permissions* dialog, allow the *RsUser* to connect via the PPP WAN Adapter connection*.*  Click *Next.* 

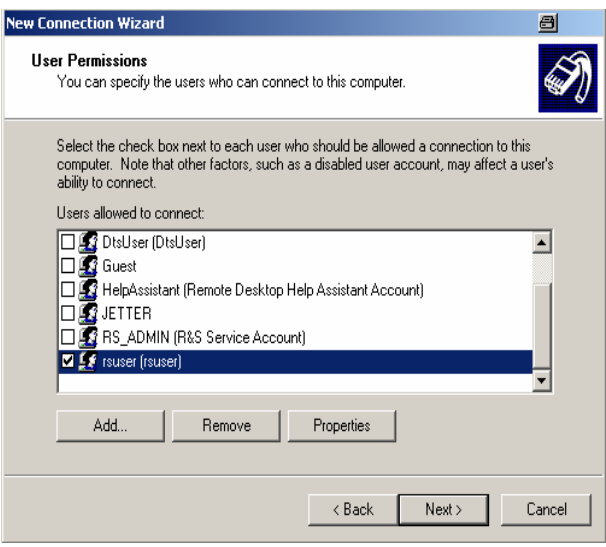

7. In the *Networking Software* dialog opened, select *Internet Protocol (TCP/IP)* (other networking software may be checked simultaneously) and click the *Properties* button to open a popup dialog for the TCP/IP address information*.*

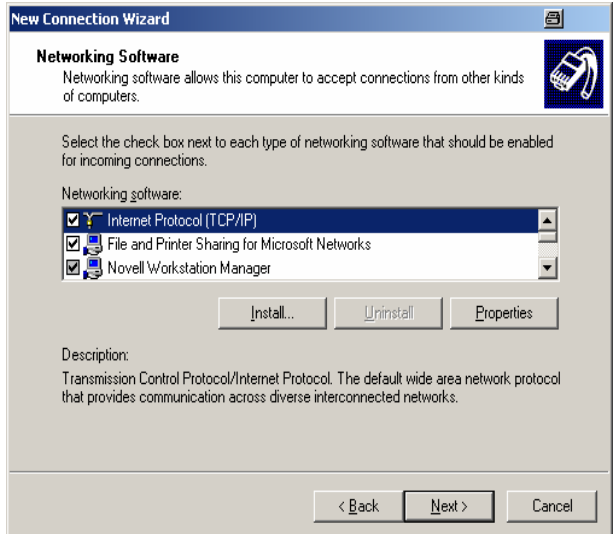

8. Configure the *Incoming TCP/IP Properties* dialog as shown below. In particular, use the fixed, reserved private TCP/IP addresses *192.168.1.19* and *192.168.1.20* and enable *Allow calling computer to specify its own IP address.*

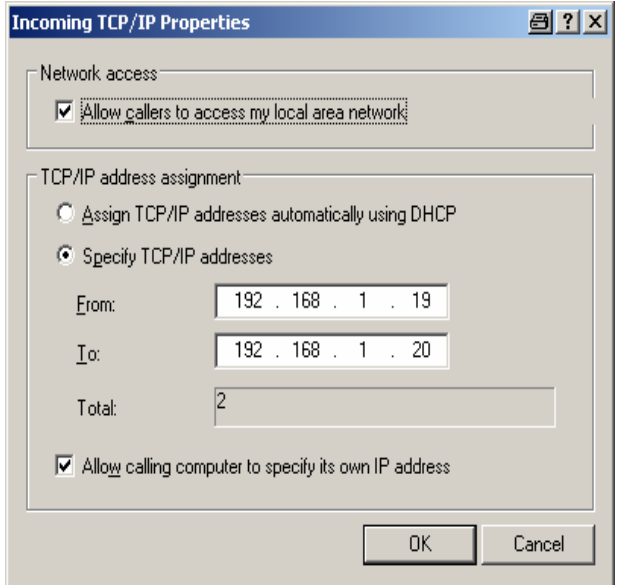

- 9. Click *OK* to close the popup dialog and *Next* to proceed to the last dialog of the *Network Connection Wizard.*
- 10. Click *Finish* to complete the installation and close the wizard*.*

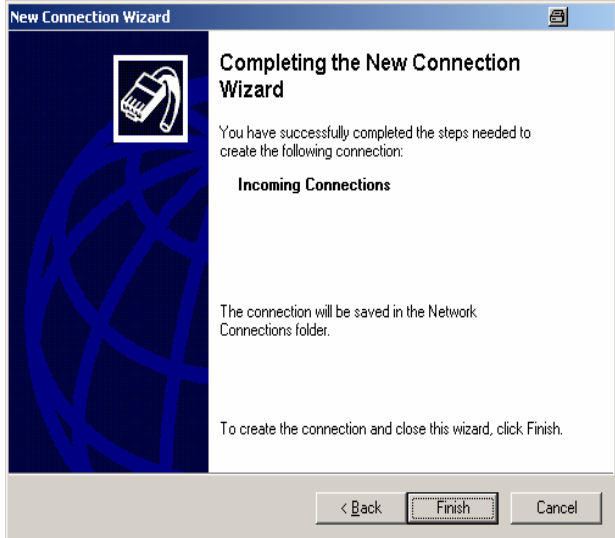

### <span id="page-10-0"></span>**Windows 2000 Procedure**

The *Network Connections Wizard* which is opened from the control panel provides all necessary PPP WAN Adapter settings.

- 1. Click *Start Settings Control Panel Network and Dial-up connections Make New Connection* to open the wizard and click the *Next* button.
- 2. In the *Network Connection Type* dialog opened, select *Accept Incoming connections.* Click *Next.*

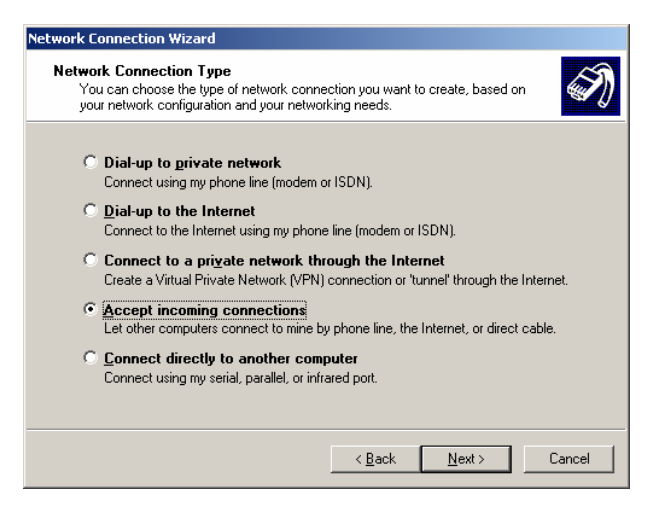

- 3. In the next dialog, select the *PPP WAN Adapter* (check the box) and click *Next.*
- 4. In the *Incoming Virtual Private Connection* dialog opened, select *Do not allow virtual private connections.* Click *Next.*

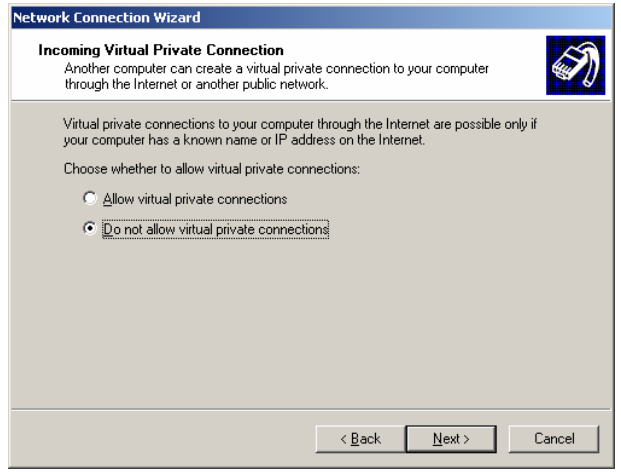

- 5. In the next dialog, allow the *rsuser* to connect via the PPP WAN Adapter connection*.* Click *Next.*
- 6. In the *Networking Components* dialog opened, select *Internet Protocol (TCP/IP)* and press the "Properties" button to open a popup dialog for the TCP/IP address information*.*

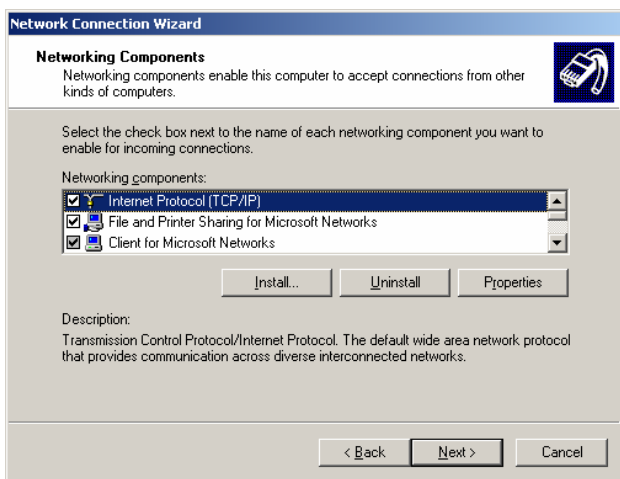

7. Configure the *Incoming TCP/IP Properties* dialog as shown below. In particular, use the fixed, reserved private TCP/IP addresses *192.168.1.19* and *192.168.1.20* and enable *Allow calling computer to specify its own IP address.*

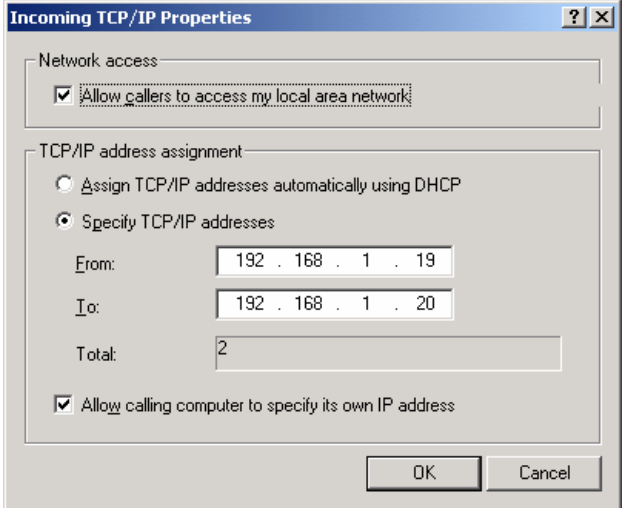

- 8. Click *OK* to close the popup dialog and *Next* to proceed to the last dialog of the *Network Connection Wizard.*
- 9. Click *Finish* to complete the installation and close the wizard*.*

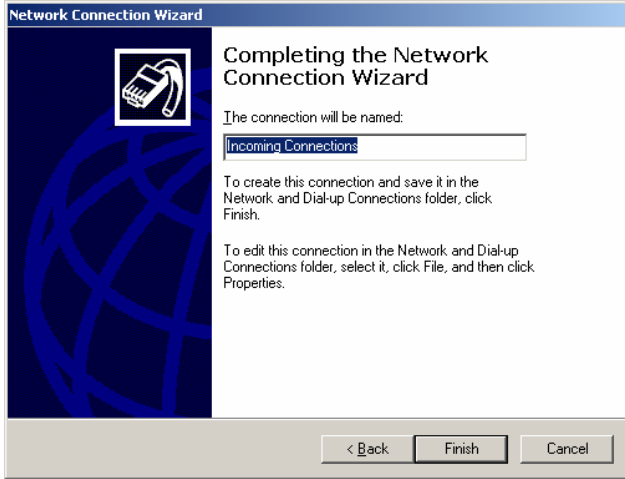

## <span id="page-12-0"></span>**Installing and Enabling the R&S CMU Components**

The R&S CMU components of option R&S CMU-K92 are part of the CMU MS GSM software package. To install these components, it is sufficient to activate a CMU MS GSM software package and to enable the option using the key code provided with the option. No separate installation and no additional registration is required.

Together with the R&S CMU system requirements, the installation procedure is described in the separate installation instructions provided with the option, stock no. 1157.4119.00. The R&S CMU 200/300 operating manual, stock no. 1100.4903.12, describes how to handle software packages on the R&S CMU using the *VersionManager* and how to enable options.

# <span id="page-13-0"></span>**3 Putting into Operation**

After successful installation according to Chapter *[Software Installation](#page-5-0)* on p. [6](#page-5-0) ff., option R&S CMU-K92 requires the following preparations on the R&S CMU and the PC:

- Establish an Ethernet connection between the R&S CMU and the PC assigning the appropriate IP addresses; see section *[Connecting the R&S CMU to the PC](#page-13-1)* on p. 14ff.
- 2. Configure the R&S CMU for (E)GPRS Application Testing; see section *[R&S CMU Configuration for](#page-13-1)  [\(E\)GPRS Application Tests](#page-15-0)* on p. [16](#page-15-0) ff.
- 3. Configure the Data Application Test Suite (DATS) in accordance with the R&S CMU settings; see section *[DATS Configuration](#page-18-0)* on p. 1[9](#page-18-0) ff.

# <span id="page-13-1"></span>**Connecting the R&S CMU to the PC**

The R&S CMU is directly connected to the PC using the *ETHERNET USU* connector on the rear panel of the instrument (see section *[R&S CMU Requirements](#page-4-2)* on p. 5 ff.) and a cross-over network cable. To communicate with the PC the R&S CMU must know its IP address, so you have to look up or change this address.

*Attention: It is advisable to keep the PC's IP address and set this address at the R&S CMU as described in section* [R&S CMU Configuration for \(E\)GPRS Application Tests](#page-15-0) on p. *1[6](#page-15-0) ff. When changing the IP address of your PC, always keep the initial address to ensure [you can re-use it after closing the](#page-15-0) R&S CMU-K92 session. If your PC is equipped with a single network adapter that is used to connect to the internet or to a business network, you have to cancel this network connection (work locally) in order to run option R&S CMU-K92.* 

#### **To set up a connection between the CMU and the PC…**

- 1. Establish a direct (dedicated) connection between the PC and the R&S CMU 200 using a crossover network cable. Connect the cable between the network port labeled *ETHERNET USU* on the rear panel of the R&S CMU 200 and the network connector on the PC.
- 2. Click *Start Settings Control Panel Network Connections*.

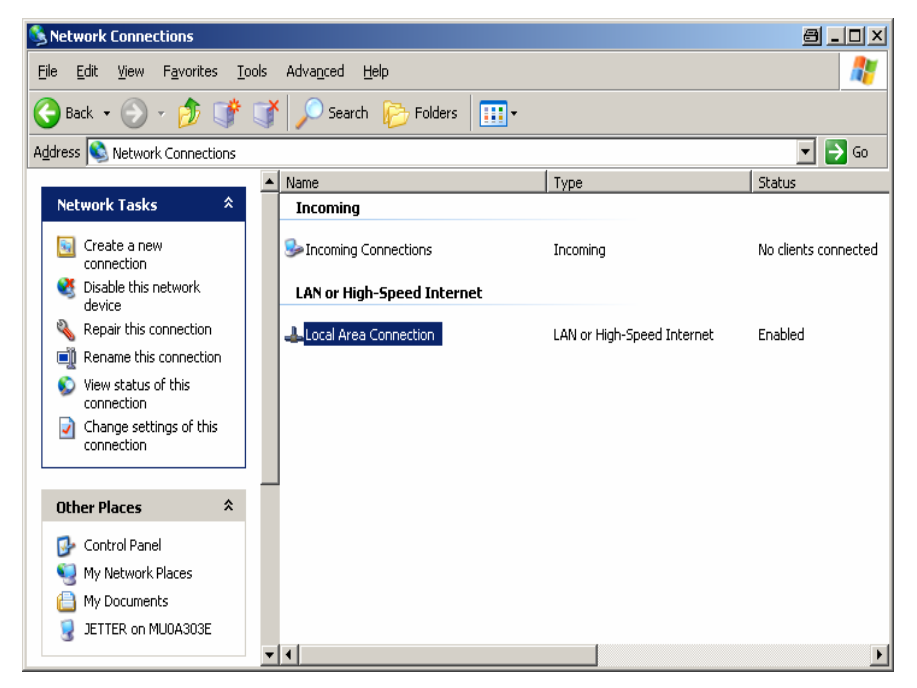

3. Click *Network Tasks – Change settings of this connection* to open the *Local Area Connection Properties* dialog.

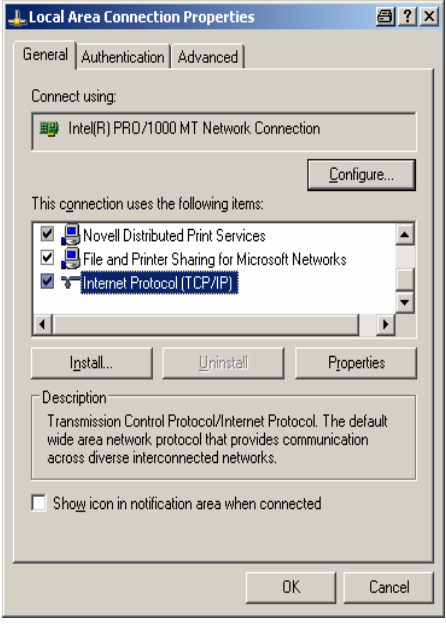

- 4. Select *Internet Protocol (TCP/IP)* and click the *Properties button* to open the *Internet Protocol (TCP/IP) Properties* dialog.
- 5. Note your IP address and proceed with step [6.](#page-15-1) **Alternative:** Keep your or original *IP address* for future use, then overwrite it, e.g. using the default IP address of the workstation that the R&S CM[U](#page-15-0)  expects (see below and section *[R&S CMU Configuration for \(E\)GPRS Application Tests](#page-15-0) on p.* [16](#page-15-0) ff.). The *DNS server addresses* are not relevant for the dedicated connection.

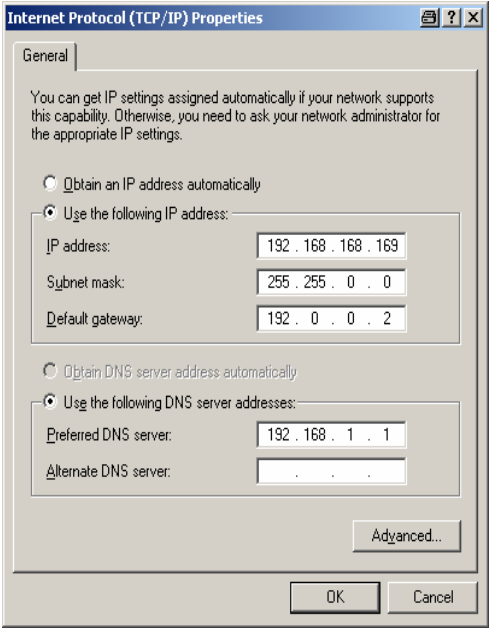

<span id="page-15-1"></span>6. Click *OK – OK* to confirm your changes.

## <span id="page-15-0"></span>**R&S CMU Configuration for (E)GPRS Application Tests**

The R&S CMU provides a special test mode for GPRS and EGPRS application tests. The test mode is selected in the *Connection Control* menu after one of the supported GSM networks is started.

#### **To configure the R&S CMU for (E)GPRS application tests…**

1. Start up the R&S CMU. In the *Menu Select* menu, select one of the supported GSM networks (see section *[R&S CMU Requirements](#page-4-2)* on p. [5](#page-4-2) ff.) and the *Signalling* mode. Press *Enter* to access the *GSM Signalling* measurements and automatically open the *Connection Control* menu.

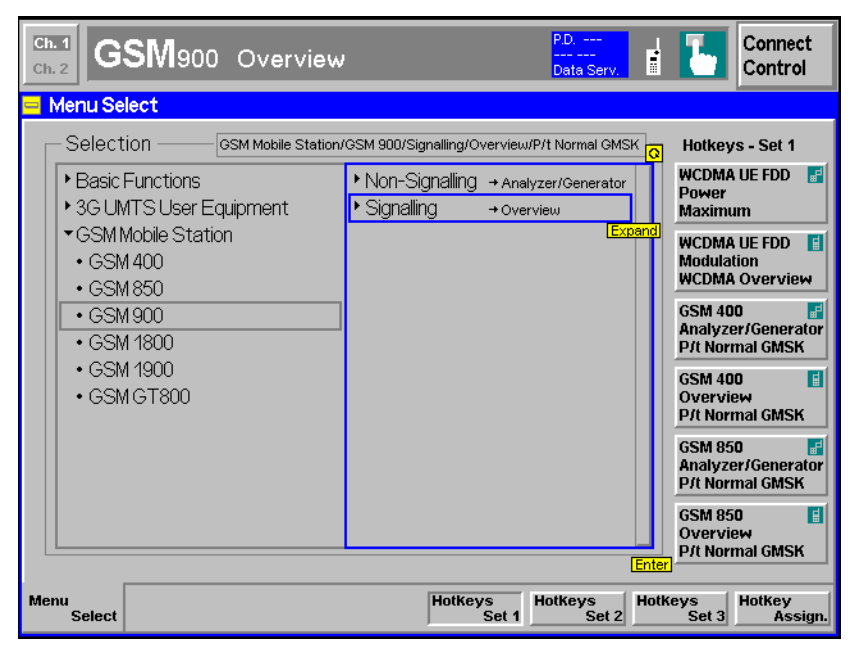

- 2. Make sure that your GSM is in a well-defined state: Press the *RESET* key on the front panel of the instrument and confirm the *Reset* of all *GSM Signalling* parameters.
- 3. If you wish to change the IP address of the R&S CMU, you can do this in the *Setup* menu; see [Fig.](#page-17-0)  [2](#page-17-0) on p. [18](#page-17-0) ff.

*Note: The TCP/IP information is not changed after a reset of the R&S CMU base system or the GSM-MS Signalling function groups.* 

4. In the *Misc.* tab in the second level of the *Connection Control* menu, adjust the *IP Address Workstation* to the IP address of your PC's network adapter (see section *[Connecting the R&S CMU](#page-13-1)  [to the PC](#page-13-1)* on p. [14 f](#page-13-1)f.). If desired, you can also change the *Port* number for your application test.

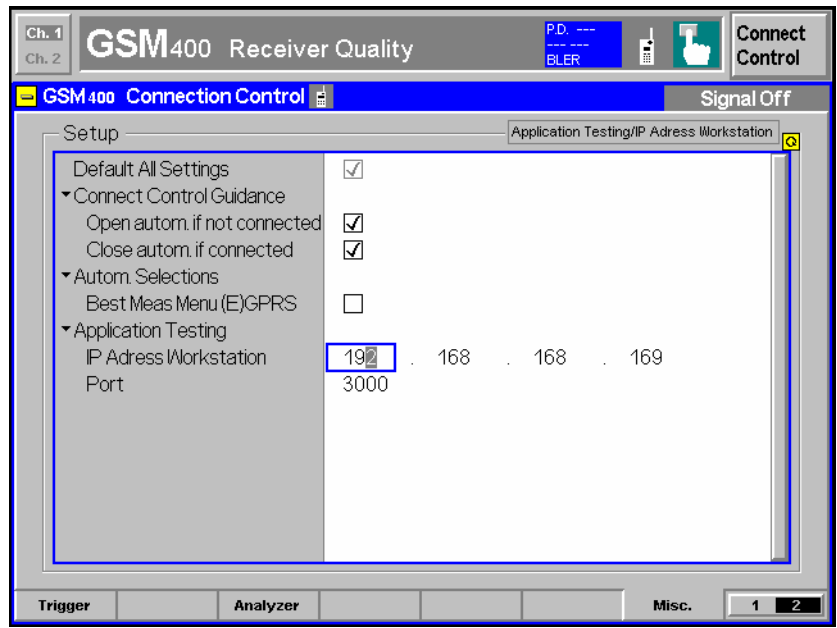

**TCP/IP Ports:** IP addresses identify a particular device within the TCP/IP network. The port number is an additional addressing element that identifies a specific software application process within a particular IP address. Port numbers are important if a host on a network has different software application processes running concurrently. Each (E)GPRS data application can be run with a specific port number.

5. In the *Connection* tab of the *Connection Control* menu, select *Main Service: Packet Data, Network Support: GSM + GPRS* (for GPRS application tests) or *Network Support: GSM + EGPRS* (for EGPRS application tests), and *Service Selection: Application Test*.

The R&S CMU displays a message for approx. 30 s while the *Application Test* is initialized. Afterwards the *Connection Control* menu should look as shown below.

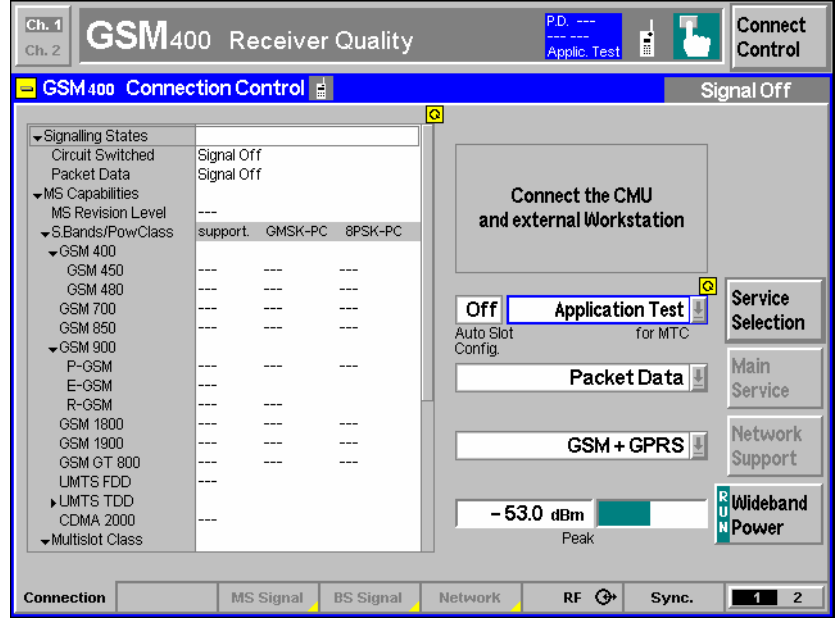

Fig. 1 R&S CMU settings for (E)GPRS application tests

The R&S CMU is now ready to perform (E)GPRS application tests as described in the following section.

*Note: The* MS Signal, BS Signal, and Network *tabs are disabled while an application test is selected. The RF parameters of the connection can be changed from the DATS; see section [DATS Configuration](#page-18-0) on p. [27.](#page-26-0)* 

The R&S CMU (Universal Signalling Unit R&S CMU-B21) has assigned a default IP address 192.168.168.170 which can be changed in the *Setup* menu (opened via the *SETUP* key on the front panel). This must be done **before** the application test is selected.

<span id="page-17-0"></span>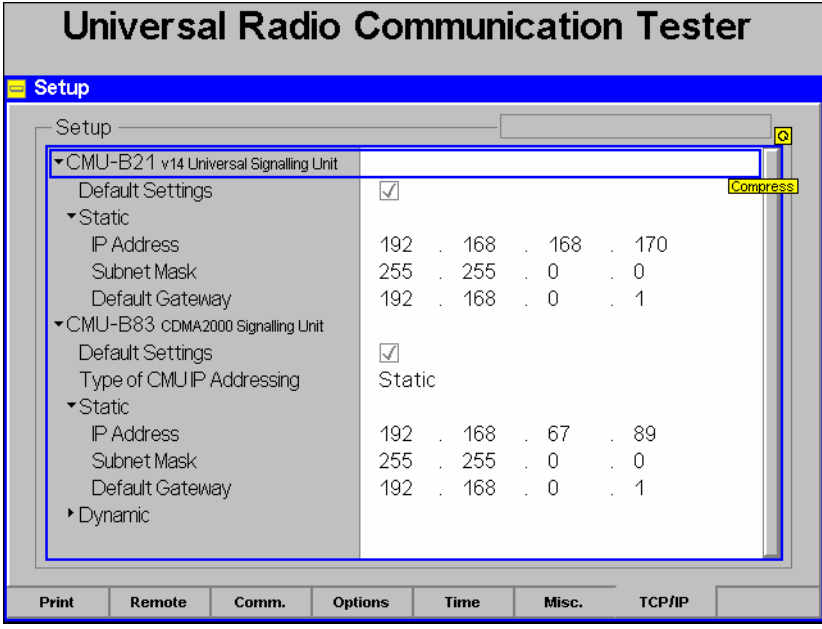

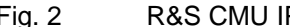

*Note: The IP addresses of the workstation and of the R&S CMU and the IP port address are also stored in the configuration file prostacklink.ini in the directory C:\OPSW\<version>\CR02P2P which is installed together with the operational software. When changing the R&S CMU address, always adjust the IP address string in prostacklink.ini.* 

#### **R&S CMU configuration via remote control**

The configuration described in this section can be set with the following remote control commands:

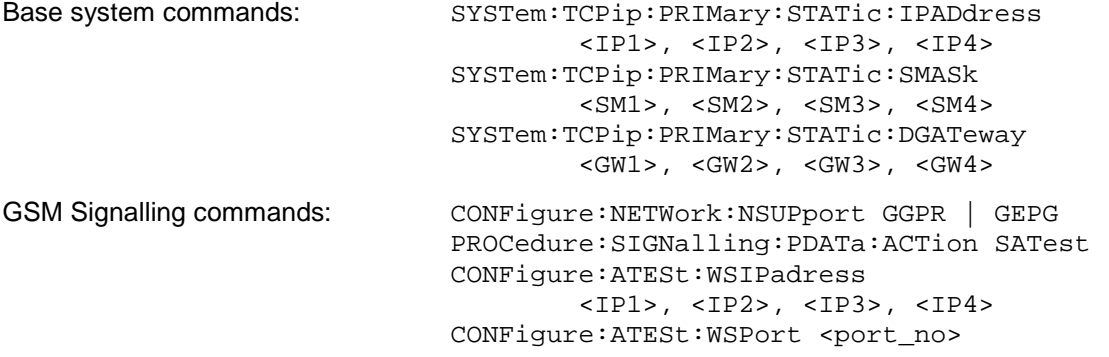

For a detailed documentation of the commands refer to the relevant manuals (R&S CMU 200/300 for base system, R&S CMU-K20, … , -K26 (GSM-MS) for the GSM Signalling commands).

## <span id="page-18-0"></span>**DATS Configuration**

To communicate with the CMU, the DATS needs to know the GSM band used by the R&S CMU and the mobile under test. Moreover, a couple of RF-related parameters can be set in the DATS, overwriting the current R&S CMU parameters.

1. Double-click the start icon on your desktop or click *Main Program* in the program folder (e.g. *CRTU-GD03)* in the *Start – Program* menu to start the DATS.

The start icon and the program folder are created during the DATS installation; see section *[Installing](#page-5-1)  [the DATS](#page-5-1)* on p. [6](#page-5-1) *ff.* The DATS is opened with its main application window described in section *[Data](#page-24-0)  [Application Test Suite \(DATS\)](#page-24-0)* on p. [22](#page-24-0) ff.

2. Click *Test – Configuration – Signalling,* and select the GSM band currently used by the R&S CMU in the *Band* panel of the configuration dialog.

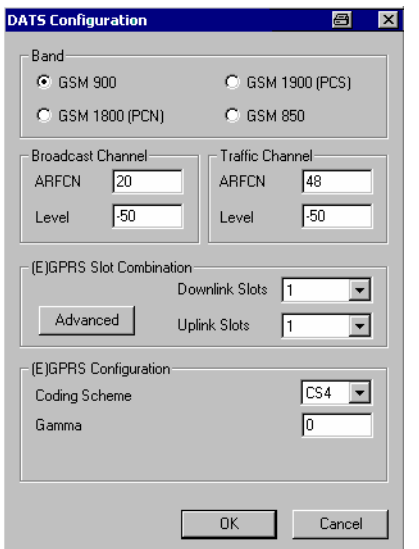

In the configuration dialog, you can also change the broadcast and traffic channel numbers of the R&S CMU's (downlink) *BS Signal*, the signal *Levels* in these channels, the multislot configuration, the (modulation and) coding scheme (CS1 to CS4 for GPRS, MCS1 to MCS9 for EGPRS), and the channel-specific power control parameter Γch *(Gamma).* For more information see section *[DATS](#page-26-1)  [Configuration](#page-26-1)* on p. [27](#page-26-0) ff.

## <span id="page-19-0"></span>**Starting a Test and Verifying the Connection**

With the preparations described in the previous sessions, an (E)GPRS application test can be started from the DATS in a straightforward way. After connecting the R&S CMU to your PC (see section *[Connecting the R&S CMU to the PC](#page-13-1)* on p. [14](#page-13-1) ff.) proceed as follows:

- 1. Configure the R&S CMU as described in section *[R&S CMU Configuration for \(E\)GPRS Application](#page-15-0)  [Tests](#page-15-0)* on p. [16](#page-15-0) ff. and press *Start Appl. Test*.
- 2. Start the DATS and set the GSM band in use (see section *[DATS Configuration](#page-18-0)* on p. [19](#page-18-0) ff.).
- 3. Click *Test Run* and wait until the DATS has *Connected to (the) LAN.* This may take approx. 30 seconds.

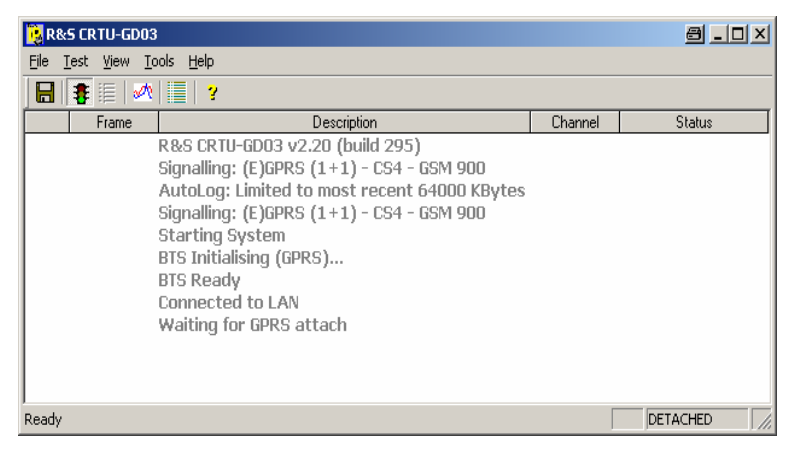

4. Connect your mobile to the bidirectional RF connector RF 2 and switch on*.* 

The DATS displays the UL and DL signalling messages exchanged between the R&S CMU and the mobile as soon as the latter initiates an (E)GPRS attach.

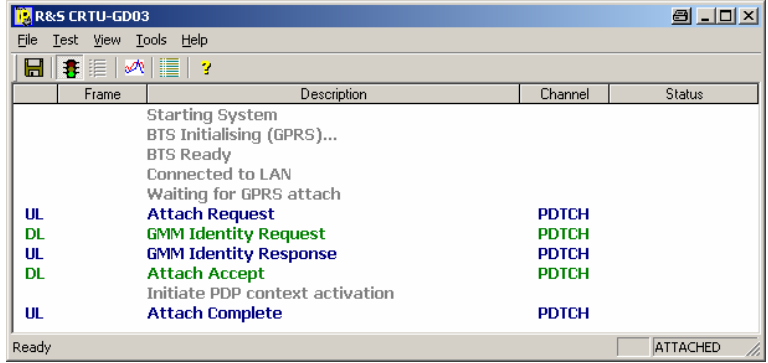

In the *Attached* state, the DATS is ready for an (E)GPRS application test. A simple example is described in the *[Sample Session](#page-21-0)* chapter starting on p. [22.](#page-21-0)

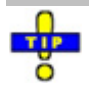

*For a quick test of the connection you can select* Tools – API Demo (MP Events) *and send a short message to the connected mobile; see section [Demo Tools](#page-30-0) on p. [31.](#page-30-0)* 

*You can also test the LAN connection between the DATS and the R&S CMU by sending a ping to the R&S CMU: Open the command prompt and enter the following command line: ping -w 4000 –l 512 192.168.168.170 –t The R&S CMU should respond within 4000 ms.* 

# <span id="page-21-0"></span>**4 Sample Session**

The following application example is intended to give an introduction to the main features that the DATS provides for application control and data analysis. The example reports a HTTP download from a web server. The download does not require any additional tools: the web server and the downloaded files are supplied with the installation of option R&S CMU-K92.

**Activating the web server**  *Web Server Lite* is a simple solution for web application tests on the local PC; see section *[Web Server Lite](#page-37-1)* on p. [38.](#page-37-1) This server is included in the *Full* DATS installation described in section *[Installing the DATS](#page-5-1)* on p. [6.](#page-5-1) To activate the web server,

1. Open the Windows *Start* menu and click *Web Server Lite*.

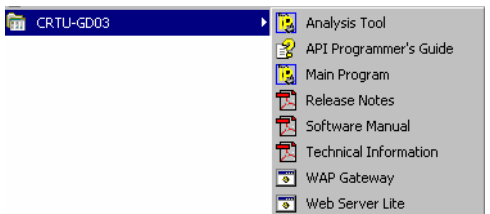

The server opens a command prompt window with the message sequence:

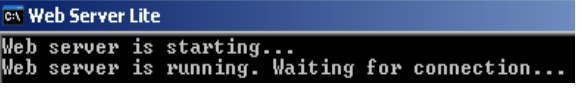

The DOS box must be left open until the end of the HTTP download.

**Initiating the HTTP download** 

- 2. Proceed as described in section *[Starting a Test and Verifying the Connection](#page-19-0)* on p. [20](#page-19-0) to establish an (E)GPRS connection between the DATS and the mobile.
- 3. After you have reached the *Attach Complete* state, initiate a HTTP download from your mobile phone using the download address *http:// 192.168.1.19:80/index.html*.

The IP address is the one assigned to the PPP WAN adapter; see section *[PPP WAN](#page-6-0)  [Adapter Configuration](#page-6-0)* on p. [7.](#page-6-0) The source port number *80* is the default port number of the web server, stored in the *WebServerLite.ini* file in the *GS03\_INET* directory of the server. *Index.html* is a sample file for demo tests and is stored in the same directory. The file is small in size and quickly transferred but provides a link to a larger \*.pdf file named *CRTUG\_21\_web.pdf*.

- 4. Activate the link to download the file *CRTUG\_21\_web.pdf*.
- **Analyzing the data rates**  5. Click *View – Analysis Tool* (or the corresponding icon in the toolbar) to display the Signalling messages exchanged between the R&S CMU and the mobile and the transferred IP frames.

During the download the message list and detailed view of the analysis tool typically looks as follows (see section *[Message Display](#page-33-0)* on p. [34\)](#page-33-0):

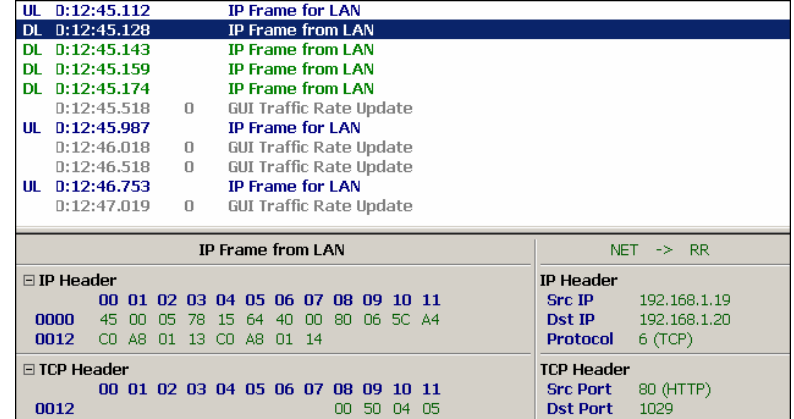

6. In the *Analysis Tool,* click *View – Traffic Graph* (or the corresponding icon in the toolbar).

The traffic graph shows the data throughput since the beginning of the session and is continuously updated with the message list (see section *[Traffic Graph](#page-35-0)* on p. [36\)](#page-35-0). The IP traffic at the beginning of the connection and the transfer of the small file *index.html* generates a traffic graph of the following type:

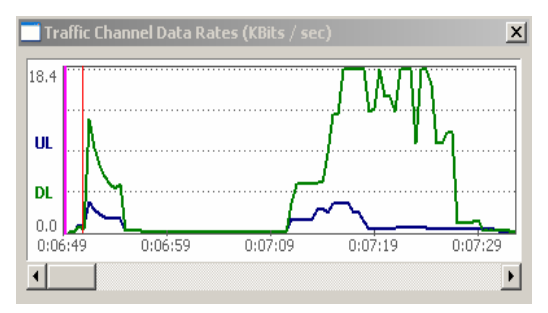

The transfer of the larger \*.pdf file generates a traffic graph of the following shape:

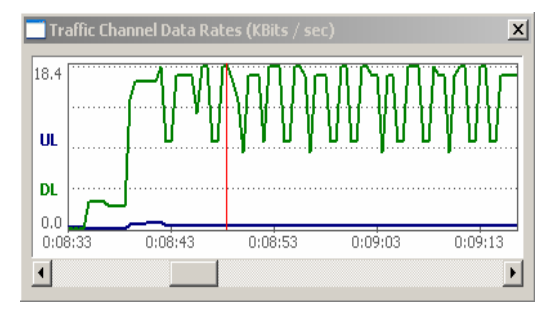

The ripples in the DL data rate reflect the large IP packets which are crossing the link in bursts.

7. Click on a particular point in the traffic graph to analyze the data rate in detail.

A red, horizontal marker line appears in the graph. At the same time the message list is scrolled, and the detailed view shows a statistical evaluation of the data rate.

 $\mathbf{r}$ 

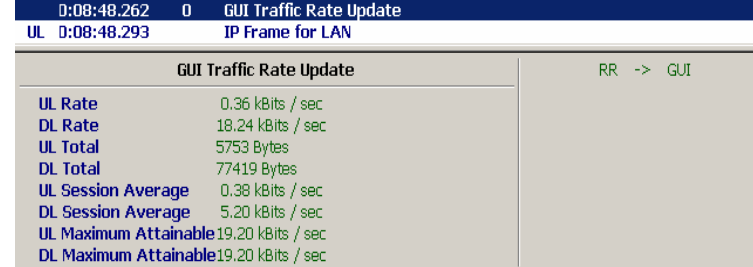

The file transfer is also monitored in Web Server Lite's command prompt window.

- **P/Slot analysis** During the DATS session, you can always run TX measurements on the R&S CMU to obtain more insight in the UL traffic.
	- 8. Close the *Connection Control* menu (from where you activated the application test), press *Menus – Power* and activate the *P/t Multislot* application.

The *Power* menu displays the power in all used uplink slots. For the simplest multislot configuration with one uplink slot and coding scheme CS4 (i.e. GMSK modulation), a result of the following type can be obtained:

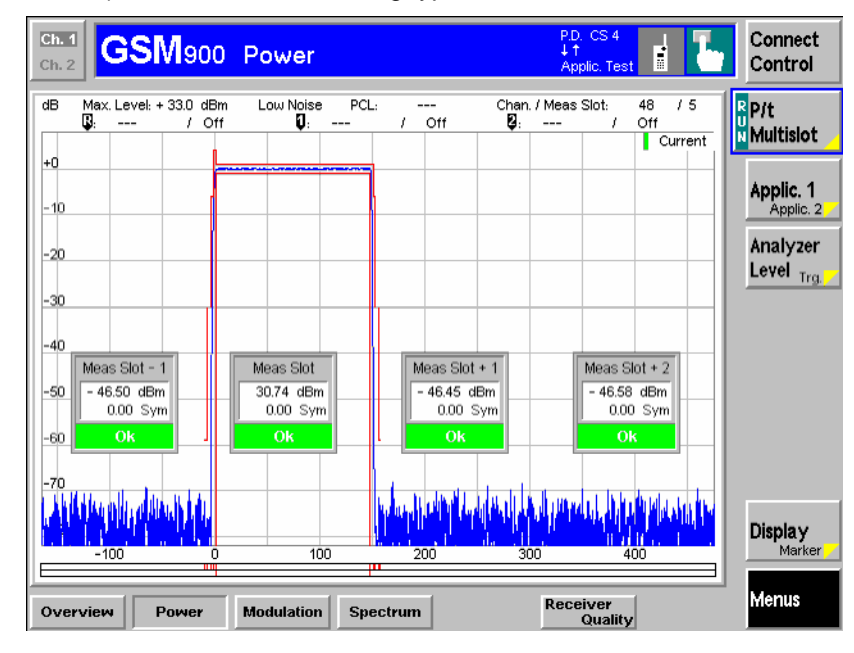

**Closing the application** 

9. Go back to the DATS main window and click *File – Save Log As…* to save the messages including the details and the recorded traffic rate to a log file (\*.dlf).

You can re-open the log file any time using the *Analysis Tool.*

10. Click *Test – Run* to terminate the test and disconnect.

You can now close the DATS *(File – Close)* and the Web Server Lite *(Close* button of the command prompt window) and switch off your R&S CMU and mobile phone.

# <span id="page-24-0"></span>**5 Data Application Test Suite (DATS)**

The *Data Application Test Suite (DATS)* [is the central control and evaluation tool for data ap](#page-19-0)plication tests. When started as described in section *[Starting a Test and Verifying the Connection](#page-19-0)* on p. 2[0](#page-19-0) f., the application shows its main window:

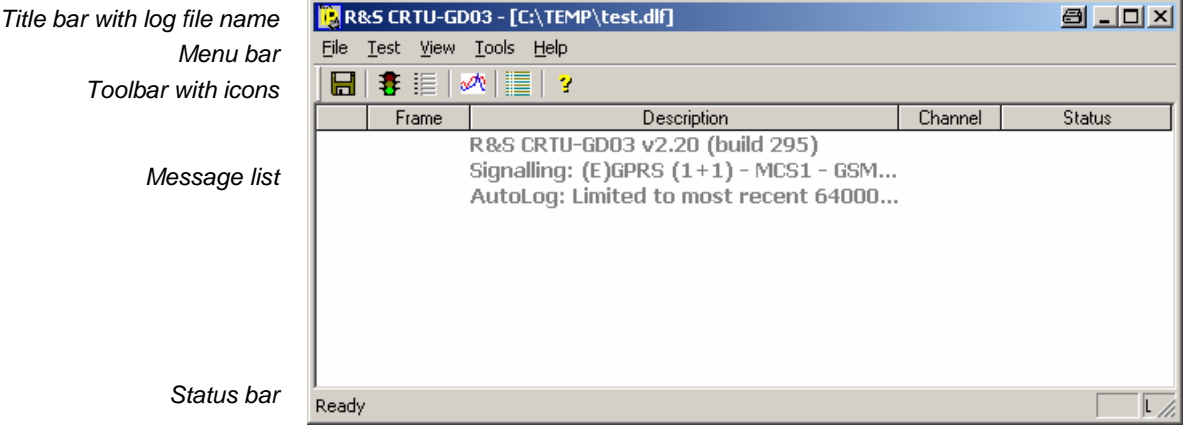

<span id="page-24-2"></span>Fig. 3: DATS main window

The main window provides the f[ollowing contro](#page-26-1)l and display elements:

- The title bar shows the application's name. If a log file is stored, the name and directory of this file is displayed in addition. A temporary file name *[C:\T](#page-28-0)[EMP\~\\$GD03](#page-31-0)[.dlf](#page-28-0)* indicates that t[he](#page-31-1) messages of [the current DATS session are viewed using the](#page-31-0) *Analysis Tool* described on p. 31 ff. The control elements in the title bar provide standard Windows functionality.
- • [The menus and the corresponding icons control all tasks performed by the DATS; see section](#page-24-1) *[Main](#page-24-1)  [Window Controls](#page-24-1)* below.
- The message list contains status information [about the DAT](#page-29-0)S (grey lines), uplink (blue) and downlink (green) messages exchanged between the R&S CMU and the mobile, and error messages (red). The messages ca[n be](#page-31-1) stored to a log file using the *File* menu commands. Uplink [and downlink](#page-31-0) messag[e](#page-31-1)s can be analyzed in detail using the *Analysis Tool* of the DATS; see section *[Analysis Tool](#page-31-1)* on p. 31 ff.
- The status bar gives additional infor[mation](#page-24-2) about [the](#page-24-2) selected menu command or icon, the status of the application and the connection, important RF parameters, and the amount of logging information kept in memory. The status bar may be hidden using *View – Status Bar* in order to gain more space for the message list.

## <span id="page-24-1"></span>**Main Window Controls**

The main window provides five menus to control all tasks performed by the DATS*.* The icons below the menu bar are shortcuts to frequently used menu commands. Equivalent keyboard shortcuts are also shown in the menus.

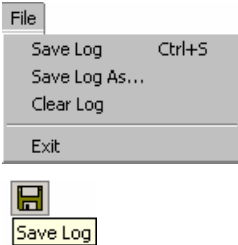

Saves log files and closes the application:

- *Save Log* calls up a standard *Save As* dialog to select a name and location for the generated log file and saves the file. If it is used repeatedly *Save Log* updates the log file with the current contents of the message list.
- *Save Log As…* calls up a standard *Save As* dialog to select a name and location for a new log file and saves the file.
- *Clear Log* closes the current log file.
- *Exit* closes the DATS (disabled while a test is running).

A log file is a binary file with default extension \*dlf that is used to store the information displayed in the message list of the DATS main application window. The log file also contains detailed information about all the messages exchanged during the test session and the data throughput displayed in the *Traffic Window* (see section *[Traffic](#page-29-0)  [Window](#page-29-0)* on p. [30\)](#page-29-0). Saving data to a log file clears the internal memory of the DATS.

Log files can be read by the *[Analysis Tool](#page-31-0)* described on p. [31](#page-31-1) ff.; they cannot be opened by the DATS itself. Recording of log files is controlled by means of the *AutoLog Configuration* menu *(Test – Configuration – AutoLog);* see section *[AutoLog](#page-28-0)  [Configuration](#page-28-0)* on p. [29.](#page-28-1)

Controls the test and open the configuration submenu:

- *Run* starts a test or stops a running test.
- *Configuration* opens a submenu with two commands, each opening a configuration menu.

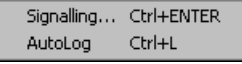

- *Signalling* opens the *DATS Configuration* dialog to select the GSM band and set the RF [p](#page-26-2)arameters for the connection; see section *DATS Configuration* on p. 27.
- *AutoLog* opens the *AutoLog Configuration* dialog to specify how much information is kept in the log memory and how often it is saved to a log file; see section *AutoLog Configuration* on p. 2[9.](#page-28-1)

Customizes the main application window and provides additional evaluation tools:

- *Traffic Window* displays the real-time traffic d[a](#page-29-0)ta throughput during the connection; see section *Traffic Window* on p. 30.
- *Analysis Tool* opens the log file viewer of the DATS; see section *[Analysis](#page-31-0)  [Tool](#page-31-0)* on p. 31 ff.
- *Small Toolbar* and *Large Toolbar* toggle between small and larger toolbar icons; see Fig. 3 on p. 25. Small toolbar icons enlarge the space for the message list.
- *Status Bar* shows or h[ides the status bar; see](#page-26-2) [Fig. 3](#page-24-2) [on p.](#page-26-2) [25](#page-24-2)[.](#page-26-2) Hiding the status bar enlarges the space for the message list.

Contains application tools written using the DATS [Application Programmers'](#page-28-1)  Interface (API) and provides demo tools for the application:

• *API Demo (MT Events)* opens a dialog used to send a short message to the mobile; see section *[Demo Tools](#page-30-0)* on p. [31](#page-30-0) ff.

Provides information on the application:

• *About* opens a dialog indicating the current DATS version, a link to the Rohde & Schwarz internet and copyright information.

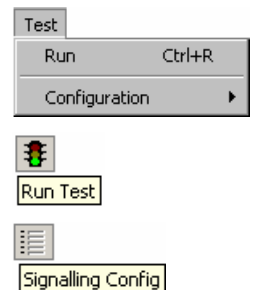

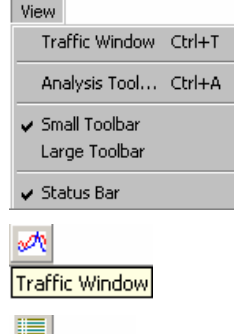

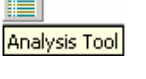

Tools API Demo (MT Events)

Help About CRTU-GD03...

1157.4148.12 26 E-1

## <span id="page-26-2"></span><span id="page-26-0"></span>**Configuration Dialogs**

The configuration dialogs described in this section provide settings for the RF connection between the R&S CMU and the (E)GPRS mobile phone and for data logging. All dialogs can be opened from the *Configuration* menu or using the icons in the toolbar.

### <span id="page-26-1"></span>**DATS Configuration**

The *DATS Configuration* dialog selects the GSM band and sets the RF parameters for the connection between the R&S CMU and the mobile under test. It is opened via *Test – Configuration – Signalling (Ctrl + ENTER)* or by clicking the *Signalling Config* icon.

The dialog is disabled while a test is running. The settings are stored for future use when the DATS is closed. They are displayed at the beginning of the message list when the DATS is started:

```
R&S CRTU-GD03 v2.30 (build 310)
Signalling: (E)GPRS (1+1) - CS4 - GSM 900
AutoLog: Not Enabled
```
For a detailed description of the GSM bands and RF parameters refer to the operating manual for the GSM-MS network options, stock no. 1115.6088.12.

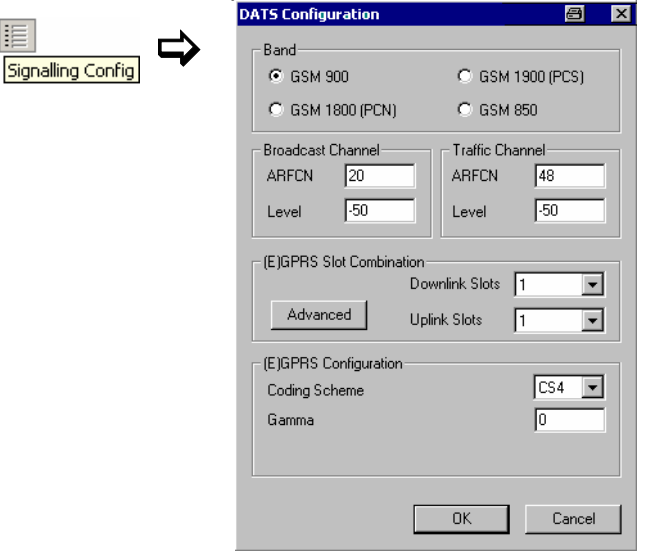

Fig. 4: DATS configuration dialog

Band The GSM band selected in the upper panel of the configuration dialog must be in accordance with the GSM band used for the connection between the R&S CMU and the mobile under test; see section *[DATS Configuration](#page-18-0)* on p. [19](#page-18-0) ff. The four bands correspond to the following R&S CMU software options:

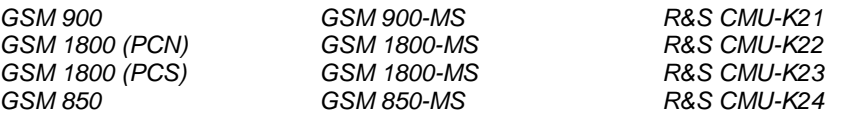

RF and (E)GPRS parameters In contrast to the GSM band the RF parameters below overwrite the current R&S CMU settings. They are needed because the *MS Signal, BS Signal,* and *Network* tabs of the R&S CMU's *Connection Control* menu are disabled while an application Test is running.

The following two parameters can be defined separately for the control channel *(Broadcast Channel,* BCCH) and the *Traffic Channel* (TCH) of the R&S CMU's *BS Signal*.

ARFCN **Absolute RF Channel Number.** The ARFCN range depends on the selected GSM band.

Level RF signal level in dBm.

The following parameters are related to (E)GPRS multislot operation:

*Slot Configuration* Number of downlink and uplink timeslots used. It is possible to select a single uplink and downlink timeslot or specify *Advanced*  configuration (for single slot or multislot mode). The *Advanced* button opens the *Advanced Multislot Configuration* dialog to select the individual downlink and uplink slots corresponding to the Multislot Class of the mobile under test. Timeslots that are incompatible with the selected multislot class are disabled (grayed) in the dialog.

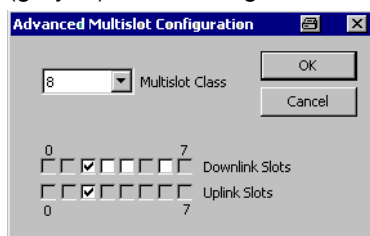

*Coding Scheme* Coding scheme for downlink traffic data channels: Coding schemes CS1 to CS4 for GPRS or modulation and coding schemes MCS1 to MSC4 for EGPRS.

*Gamma* Channel-dependent uplink power control parameter Γ<sub>ch</sub>. The gamma scale is analogous to the Power Control Level (PCL) scale for circuit switched connections; it comprises values between 0 and 31.

## <span id="page-28-0"></span>**AutoLog Configuration**

The *AutoLog Configuration* dialog specifies how much information is kept in the log memory and how often it is saved to a log file. It is opened via *Test – Configuration – AutoLog (Ctrl + L)*. As an alternative to automatic logging, log files can be created manually using the *File* menu commands described in section *[Main Window Controls](#page-24-1)* on p. [25](#page-24-1) ff.

The dialog is enabled even while a test is running; the settings take effect almost immediately (within 15 seconds). The settings are stored for future use when the DATS is closed. They are displayed at the beginning of the message list when the DATS is started:

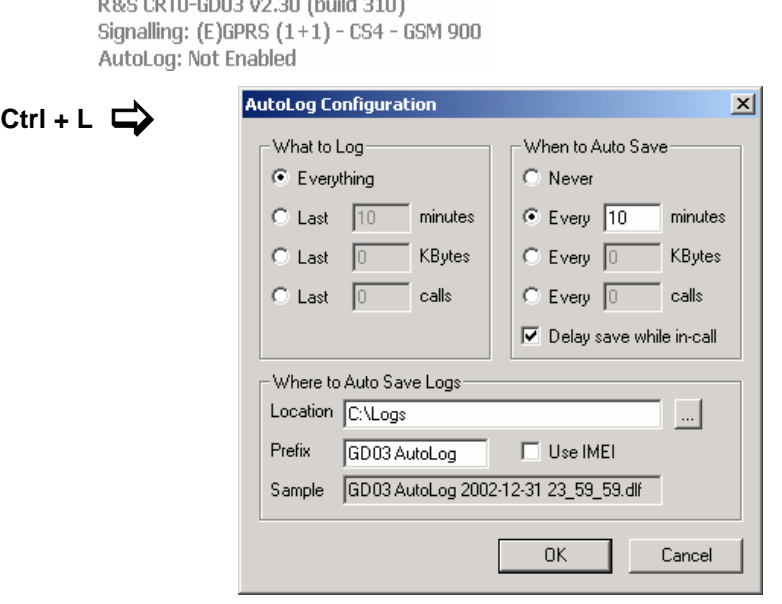

- Fig. 5: AutoLog configuration dialog
- <span id="page-28-1"></span>**What to Log** Specifies the amount of data that the DATS keeps in memory. The data in the memory can be saved automatically according to the *Auto Save* options or manually using the commands in the *File* menu. The memory contains the information displayed in the message list of the DATS main application window plus detailed information about all the messages. It is cleared automatically after the data has been saved to a log file*.* 
	- *Everything* The DATS keeps the entire information of the current test session, no matter how many individual test runs have been started *(Test – Run)*. If the data is never saved to a file the required storage capacity increases with the duration of the test session. *Last xxx minutes* The DATS only keeps the information recorded in a moving
		- time window of the specified duration. Older information is discarded.
	- *Last xxx kBytes* The DATS keeps up to a specified number of kBytes in memory. Once this limit is exceeded, newer information replaces the oldest one. The current number of bytes in memory is shown in the toolbar: Log 4.93KB 4
	- *Last xxx calls* The DATS keeps up to a specified number of connections in memory. Once this limit is exceeded, the information about the oldest connection is discarded as soon as a new connection is released (PDP context deactivation for (E)GPRS connections).

**When to Auto Save**  Specifies the period of the auto save mechanism in order to divide the logged information into portions. The log file always contains the full contents of the current memory; the auto save period is independent of the *What to Log…* settings.

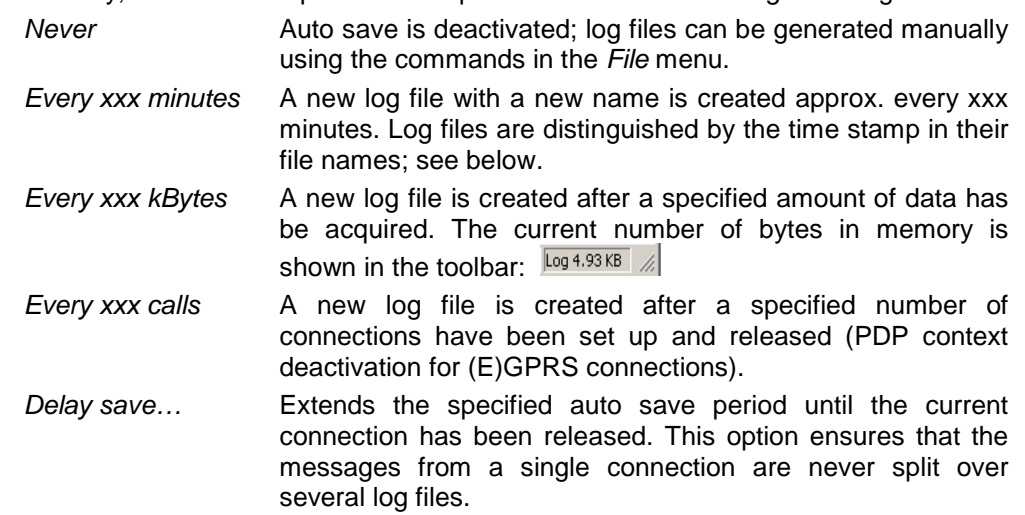

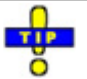

 *The DATS always creates a log file before it is closed (File – Exit) unless* When to Auto Save: Never *is active. To save the information acquired in an entire session to a single file, select one of the other auto save options and specify a sufficiently large number (e.g. every 1000 calls).* 

**Where to Auto Save Logs**  Specifies the directory on the PC and the name of the log files. The auto save mechanism can create a large number of log files. To ensure that they can be sorted in chronological order, the file names consist of a user-defined prefix complemented by the current date and time. The file extension \*.dlf is automatically annexed to the file name.

> With *Use IMEI,* the International Mobile Equipment Identity evaluated by the R&S CMU replaces the prefix.

> *Note: The R&S CMU must connect to the mobile in order to evaluate its IMEI. When the mobile is exchanged, the previous IMEI is still used until a new connection is set up.*

## <span id="page-29-0"></span>**Traffic Window**

The *Traffic Window* displays the real-time traffic data throughput during the current connection. It is opened via *View – Traffic Window (Ctrl + T)* or by clicking the *Traffic Window* icon.

The contents of the window are updated at approx. the same rate as the mobile's measurement reports, i.e. typically twice per second. They remain static after the end of the connection (PDP context deactivation); they are cleared at the beginning of the next connection.

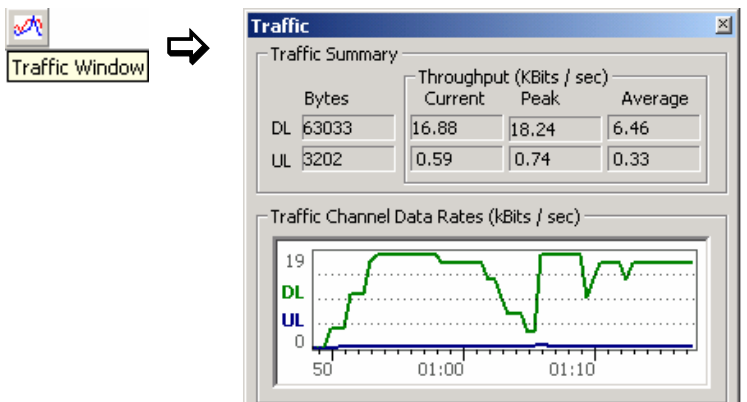

#### Fig. 7: Traffic Window

**Traffic Summary**  Statistical evaluation of the throughput in downlink (DL) and uplink (UL) direction:

- *Bytes* Total number of bytes transferred since the beginning of the connection.
	- *Throughput* Data throughput in kbit/sec. The *Current* values are averaged over approximately 4 seconds. The *Peak* and *Average* values correspond to the maximum and average of all *Current* values since the beginning of the connection.
- **2D-Chart** The diagram in the lower part of the window visualizes the *Current* DL and UL data throughput as a function of time. The timing information across the x-axis is indicative rather than absolutely accurate.

## <span id="page-30-0"></span>**Demo Tools**

To test applications, the *DATS* can be provided with additional software tools written by means of the Application Programmers' Interface (API). Application tools are accessible from the *Tools* menu.

The DATS is shipped with a simple Mobile Terminated (MT) demo tool providing a basic test of the Short Message Service. This tool is opened by via *Tools – API Demo (MT Events).*

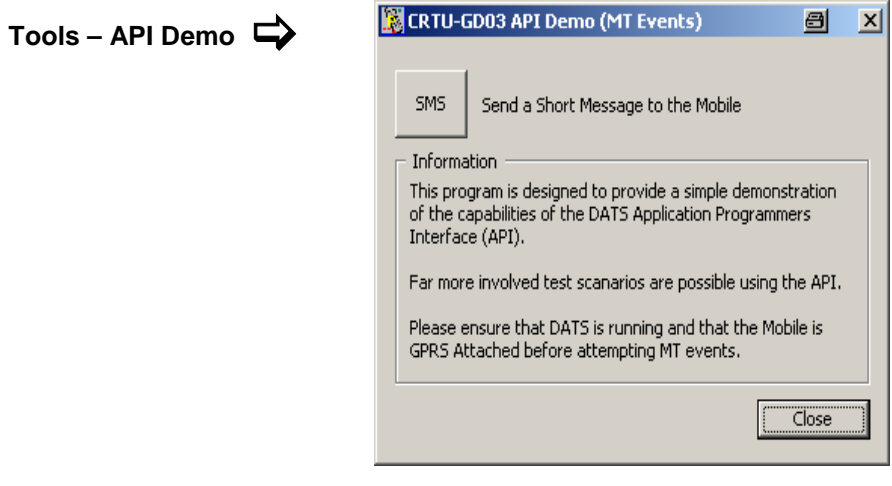

#### Fig. 8: API Demo

**SMS** Sends a short message to the mobile. The text of the message is fixed and reads *"This is a message sent by the R&S Data Application Test Suite"*. The mobile must be (E)GPRS attached to receive the message. The DATS message list shows the following message sequence.

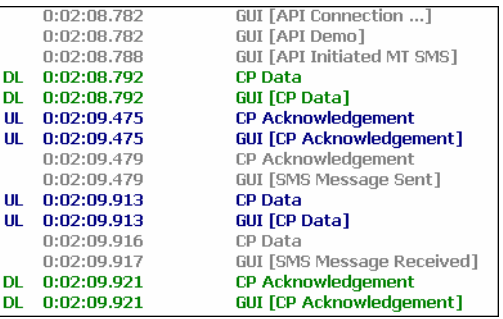

# <span id="page-31-0"></span>**Analysis Tool**

The *Analysis Tool* is the log file viewer of the DATS.

- If it is opened via *View Analysis Tool (Ctrl + A)* or by clicking the *Analysis Tool* icon, it shows the logged information acquired in the current session since the last log file was saved.
- Alternatively it is possible to launch the Analysis Tool from the DATS program group in the *Start* menu or simply double-click a log file (\*.dlf).

The *Analysis Tool* can display several log files in parallel.

<span id="page-31-1"></span>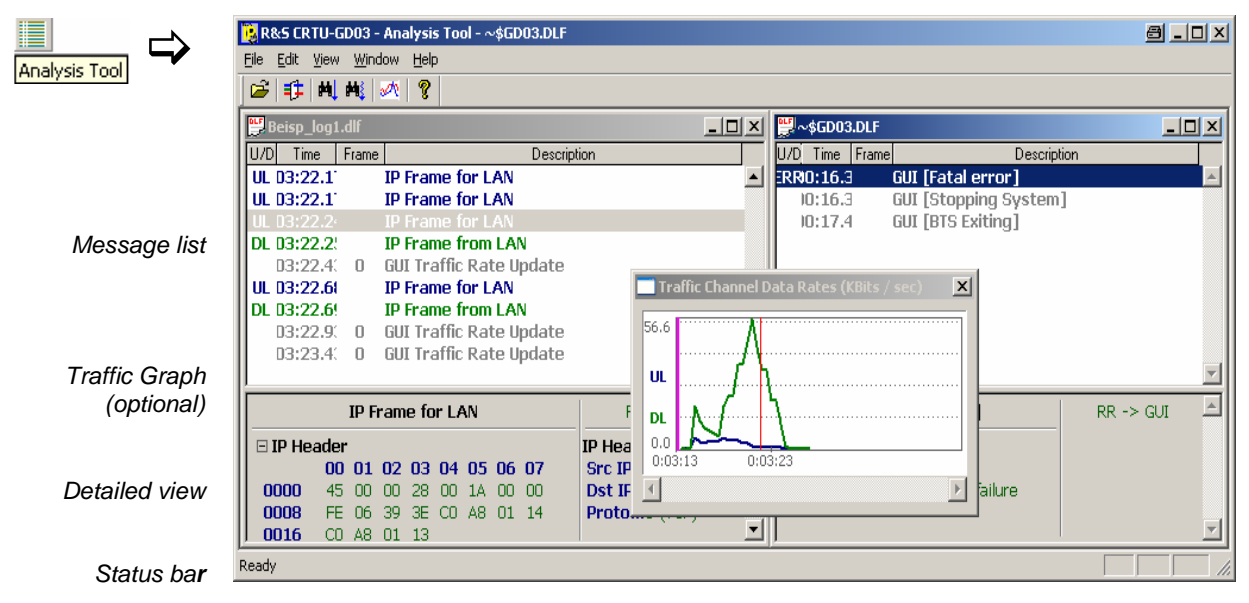

<span id="page-31-2"></span>Fig. 9: Analysis Tool

Log files can be created manually using the *File* menu commands described in section *[Main Window](#page-24-1)  [Controls](#page-24-1)* on p. [25](#page-24-1) ff. As an alternative the DATS can automatically create log files in periodic intervals; see *[AutoLog Configuration](#page-28-0)* on p. [29](#page-28-1) ff. The current amount of data in the DATS memory (and thus the expected size of the log files) is monitored in the toolbar.

The main window of the *Analysis Tool* provides the following control and display elements:

- The title bar shows the application's name. If a log file is viewed, the file name is displayed in addition. The temporary file name *~\$GD03.dlf* indicates that messages of the current DATS session are viewed. The control elements in the title bar provide standard Windows functionality.
- The menus and the corresponding icons control all tasks performed by the *Analysis Tool;* see section *[Main Window Controls](#page-32-0)* [below.](#page-32-0)
- The central area contains the message list for each of the log files viewed, the details for a selected message and the optional *Traffic Graph;* see section *[Message Display](#page-33-0)* on p. [34](#page-33-0) ff.
- The status bar displays the tooltip of the currently selected menu command or icon.

### <span id="page-32-0"></span>**Main Window Controls**

Г

The main window provides five menus to control all tasks performed by the DATS*.* The icons below the menu bar are shortcuts to frequently used menu commands. Equivalent keyboard shortcuts are also shown in the menus.

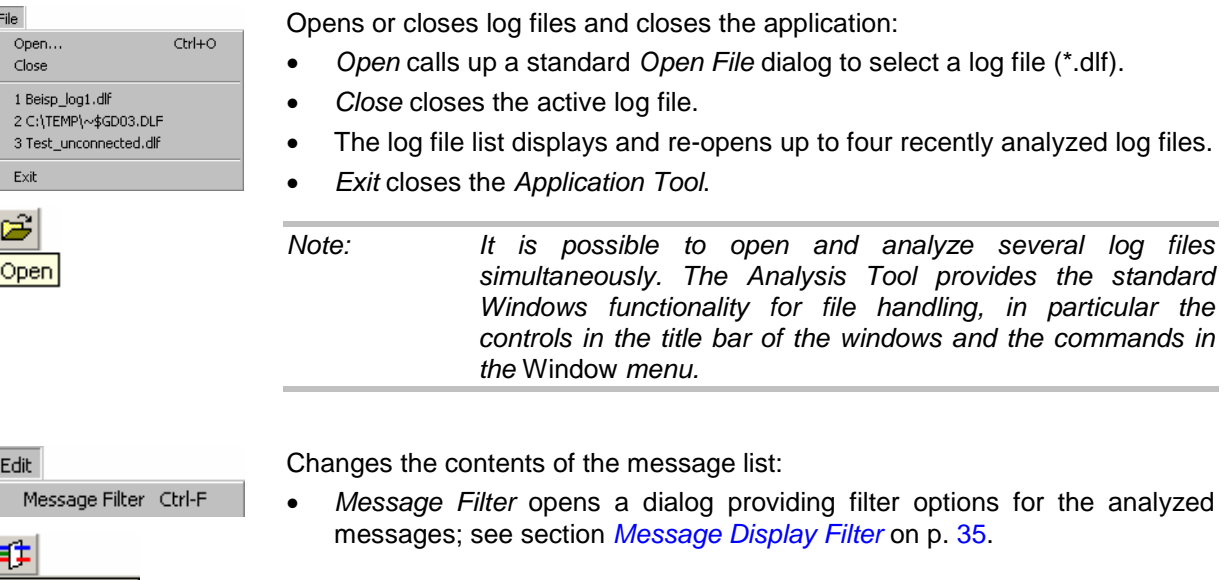

View Next Match (Exact) F3 Next Match (Close) Shft-F3 Traffic Graph v Toolbar  $\checkmark$  Status Bar шH 档 **Exact Match** Close Match **A Traffic Window** 

Message Filter

Provides search and evaluation tools and customizes the main application window. The following search options are enabled while a particular message is selected in the message list:

- *Next Match (Exact)* searches for the next message of exactly the same type (example: if an *IP Frame from LAN* message is selected, then the next exact match is also an *IP Frame from LAN* message). If a message is found, it is displayed on a dark blue background, and the message contents appear in the detailed view below the list.
- *Next Match (Close)* searches for the next message of similar type (example: if an *IP Frame from LAN* message is selected, then the next exact match can be an *IP Frame from LAN* message but also an *IP Frame for LAN* message).
- *Traffic Graph* displays the real-time traffic data throughput during the connection; see section *[Traffic Graph](#page-35-0)* on p. [36 f](#page-35-0)f.
- *Toolbar shows or hides the toolbar. Hiding the toolbar enlarges the space for the message list and the detailed view.*

• *Status Bar* shows or hides the status bar; see [Fig. 9](#page-31-2) on p. [32.](#page-31-2) Hiding the status bar enlarges the space for the message list and the detailed view.

Provides commands for arranging and handling the windows for different log files:

- *New Window* creates a new window and displays the contents of the active log file in this window. The message lists in the two windows can be scrolled independently.
- *Cascade* arranges all opened windows in an overlapped fashion.
- *Tile* arranges all opened windows in non-overlapped tiles.
- *Arrange Icons* arranges the icons for minimized windows across the bottom of the main window. An open log file window may cover and hide the icons.
- The numbered list shows all open log file windows. The active window is displayed with a checkmark.

Help About CRTU-GD03 Analysis Tool...

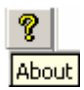

Window New Window Cascade Tile

Arrange Icons ↓ 1 Beisp\_log1.dlf

- Provides information on the application:
- *About…* opens a dialog indicating the current version of the analysis tool, a link to the Rohde & Schwarz internet and copyright information.

### <span id="page-33-0"></span>**Message Display**

The central area of the main window shows the message list and the detailed view below. The amount of messages can be reduced using the *[Message Display Filter](#page-34-0)*; see [below.](#page-34-0)

| l uzd<br>Time<br>Frame |                |                         |       |                                   | Description            |     |       |                               |  |                 |                     |  |
|------------------------|----------------|-------------------------|-------|-----------------------------------|------------------------|-----|-------|-------------------------------|--|-----------------|---------------------|--|
|                        | :00:12.67      |                         |       |                                   |                        |     |       | <b>GUI [BTS Starting]</b>     |  |                 |                     |  |
|                        | :00:21.70      |                         |       |                                   |                        |     |       | <b>GUI [Connected to LAN]</b> |  |                 |                     |  |
|                        | :00:35.91      |                         |       |                                   | <b>GUI [BTS Ready]</b> |     |       |                               |  |                 |                     |  |
|                        | $UL$ :02:50.23 |                         |       |                                   | <b>Attach Request</b>  |     |       |                               |  |                 |                     |  |
|                        | UL: $02:50.23$ |                         |       |                                   |                        |     |       | <b>GUI [Attach Request]</b>   |  |                 |                     |  |
| DL:02:50.28            |                |                         |       | <b>GMM Identity Request</b>       |                        |     |       |                               |  |                 |                     |  |
| DL:02:50.28            |                |                         |       | <b>GUI [GMM Identity Request]</b> |                        |     |       |                               |  |                 |                     |  |
|                        | UL: $02:50.85$ |                         |       |                                   |                        |     |       | <b>GMM Identity Response</b>  |  |                 |                     |  |
|                        |                |                         |       |                                   |                        |     |       |                               |  |                 |                     |  |
|                        |                |                         |       |                                   | <b>Attach Request</b>  |     |       |                               |  |                 | $RR \rightarrow MM$ |  |
|                        |                | 00 01 02 03 04 05 06 07 |       |                                   |                        |     |       |                               |  | <b>Channel</b>  | PDTCH               |  |
|                        | nnnn<br>08.    | 01                      | m2.   | F5.                               | 40.                    | 73  | m7    | -02                           |  | <b>Timeslot</b> | n                   |  |
|                        | 0008<br>05.    | F <sub>4</sub>          | 87    | 65.                               | 43.                    | 21  | m     | F1                            |  | <b>SAPI</b>     | ο                   |  |
|                        | 0016<br>10     | m                       | n1    | n1                                | ΠR                     | 15. | F3.   | 82                            |  |                 |                     |  |
|                        | 0024<br>33.    | 54.                     | 2A    | -32.                              | - 26                   | 44  | A1 90 |                               |  |                 |                     |  |
|                        | 0032<br>17     |                         | 16 90 |                                   |                        |     |       |                               |  |                 |                     |  |

Fig. 10: Message display

- **Message list** In the message list the recorded or generated messages are displayed with their direction (UL for uplink messages, DL for downlink messages), the *Time* when they were recorded, the *Frame* no. (if applicable), and the message name and type *(Description)*. Uplink messages are blue, downlink messages are green, GUI messages are gray. The following message types may occur:
	- *GUI messages* Messages containing measured values that can be displayed in graphical views *(Traffic Rate Updates)* or additional status information/comments generated by the DATS

*Signalling messages* Signalling and layer 3 messages exchanged between the R&S CMU and the mobile. *LAN Traffic* IP frames or PPP frames transferred over the LAN.

**Detailed view** The contents of detailed view depend on the message type:

- GUI comments are displayed with their description; GUI *Traffic Rate Updates* contain the throughput statistics (see section *[Traffic Graph](#page-35-0)* on p. [36](#page-35-0) ff.).
- Signalling messages are displayed as an array of bytes, together with the logical channel, timeslot and SAPI information, if appropriate.
- For LAN traffic messages, the total frame contents are displayed. The contents of the different frame components (e.g. the IP header information, TCP header information, protocol data) are displayed separately.

### <span id="page-34-0"></span>**Message Display Filter**

The *Message Display Filter* dialog sets criteria for the display of messages in the *Analysis Tool*. It does not modify the contents of the analyzed log file. The dialog is opened via *Edit – Message Filter (Ctrl + F)*  or by clicking the *Message Filter* icon.

The dialog is enabled as soon as a log file is open. The filter options can be used to reduce the amount of data displayed and focus on the information actually needed. By default all messages in the log file are displayed. To indicate that the filter settings have been changed so that the displayed message list may not be complete, the message *[Filtered]* appears in the title bar of the *Analysis Tool,* the *Message Filter* icon in the toolbar is highlighted, and a checkmark precedes the *Edit – Message Filter* command.

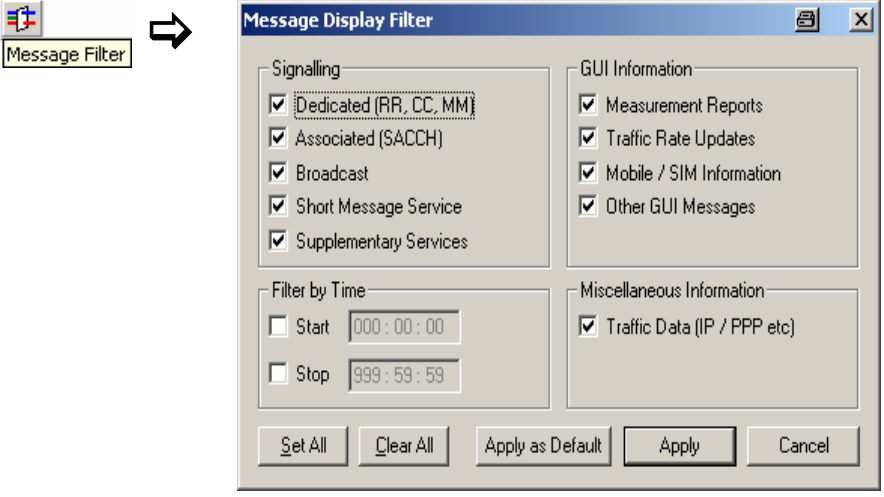

Fig. 11: Message Display Filter dialog

**Signalling** Selects different classes of signalling messages exchanged between the mobile and the R&S CMU and recorded. The *Associated (SACCH)* messages are not relevant for (E)GPRS connections.

**GUI Information** Selects the GUI information. The GUI information consists of two message types:

- Messages containing measured values that can be displayed in graphical views (Traffic Rate Updates)
- Additional status information or comments that the DATS stored in the log file (Other GUI Messages).

The *Measurement Reports* and the *Mobile/SIM Information* are not relevant for (E)GPRS connections.

**Filter by Time** Discards all messages except the ones recorded in the selected time interval.

**Miscellaneous Information**  Selects the data transferred over the LAN including IP and PPP frames for display.

**Apply as Default** Stores the current filter settings as a default configuration which will be activated automatically when the *Analysis Tool* is opened again.

## <span id="page-35-0"></span>**Traffic Graph**

The *Traffic Graph* displays the real-time traffic data throughput stored in the log file. It is opened via *View – Traffic Graph* or by clicking the *Traffic Graph* icon.

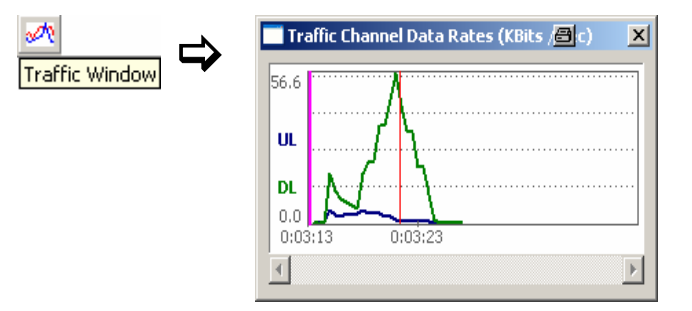

#### Fig. 12: Traffic Graph

**2D-Chart** The diagram visualizes the *Current* DL and UL data throughput as a function of time. Each throughput is plotted as a polygonal curve connecting the consecutive data rate values provided by the DATS. The graph can be scrolled and resized. Since the log file can contain several connections, a vertical magenta line marks the beginning of each connection.

> The DATS updates the throughput values at approx. the same rate as the mobile's measurement reports, i.e. typically twice per second. Whenever this happens a GUI message *Traffic Rate Update* appears in the message list.

#### **Marker line** A mouse click places the vertical, red marker line to a particular position (time) in the graph. The marker line is synchronized with the message list:

- $\triangleright$  To find the message corresponding to a particular graph point (e.g. a point where the throughput was exceptionally poor), click on the graph point: the list is scrolled (if necessary) so that the corresponding *Traffic Rate Update*  message appears on top or at the bottom of the view area.
- ¾ To find the graph point corresponding to a particular *Traffic Rate Update*  message, click the message. The red marker line is moved to the point.
- **EXACT Use the** *Exact Match* **search tool <sup>■</sup>↓ to move from one** *Traffic Rate Update* message to the next.

**Detailed analysis**  The detailed information for the *Traffic Rate Update* messages contain the current UL and DL rates in kbit/s (the values displayed in the graph, averaged over approx. 4 s), the total number of transferred bytes, the average throughput since the beginning of the connection, and the maximum attainable throughput according to the (E)GPRS configuration for the connection (see section *[DATS Configuration](#page-26-1)* on p. [27\)](#page-26-1). The measured rates are also displayed in the *[Traffic Window](#page-29-0)* (see p. [30\)](#page-29-0) while the session is recorded.

 $\overline{a}$ 

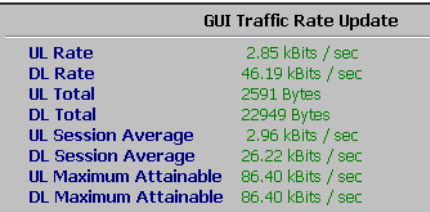

# <span id="page-37-0"></span>**6 Further Reference Information**

The present chapter contains background information about third-party utilities included with the DATS installation.

## <span id="page-37-1"></span>**Web Server Lite**

Web Server Lite is software tool for local web server tests on a Windows PC with no need for external servers. The server is automatically installed with the *Full* DATS installation and can be launched from the DATS program group (see *[Sample Session](#page-21-0)* on p. [22](#page-21-0) ff.). In contrast to commercial quality web servers to be run on an external computer equipped with a dedicated server operational software, Web Server Lite does not consume large amounts of system resources.

#### *Note: The performance of Web Server Lite is limited. In particular, it will not cope well with very complicated web pages or many concurrent users.*

During the installation Web Server Lite creates the following directories and files:

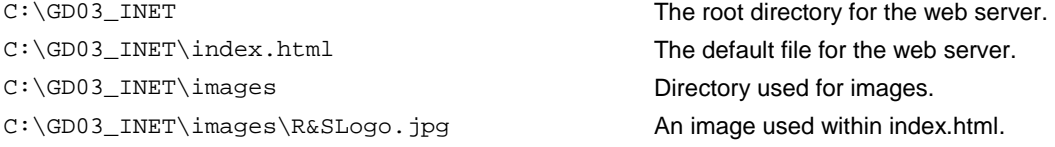

After Web Server Lite is started it will accept HTTP requests. To test this open the *Internet Explorer* on your PC and enter the following address:

#### **http://localhost**

The default web site is a file called index.html; see above. The web server can be tested from a remote machine as well by replacing **localhost** with the name of your PC running Web Server Lite.

# **7 Troubleshooting**

The following list helps you to solve problems that you may encounter during DATS installation or mobile connection.

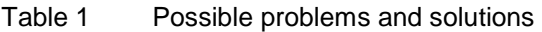

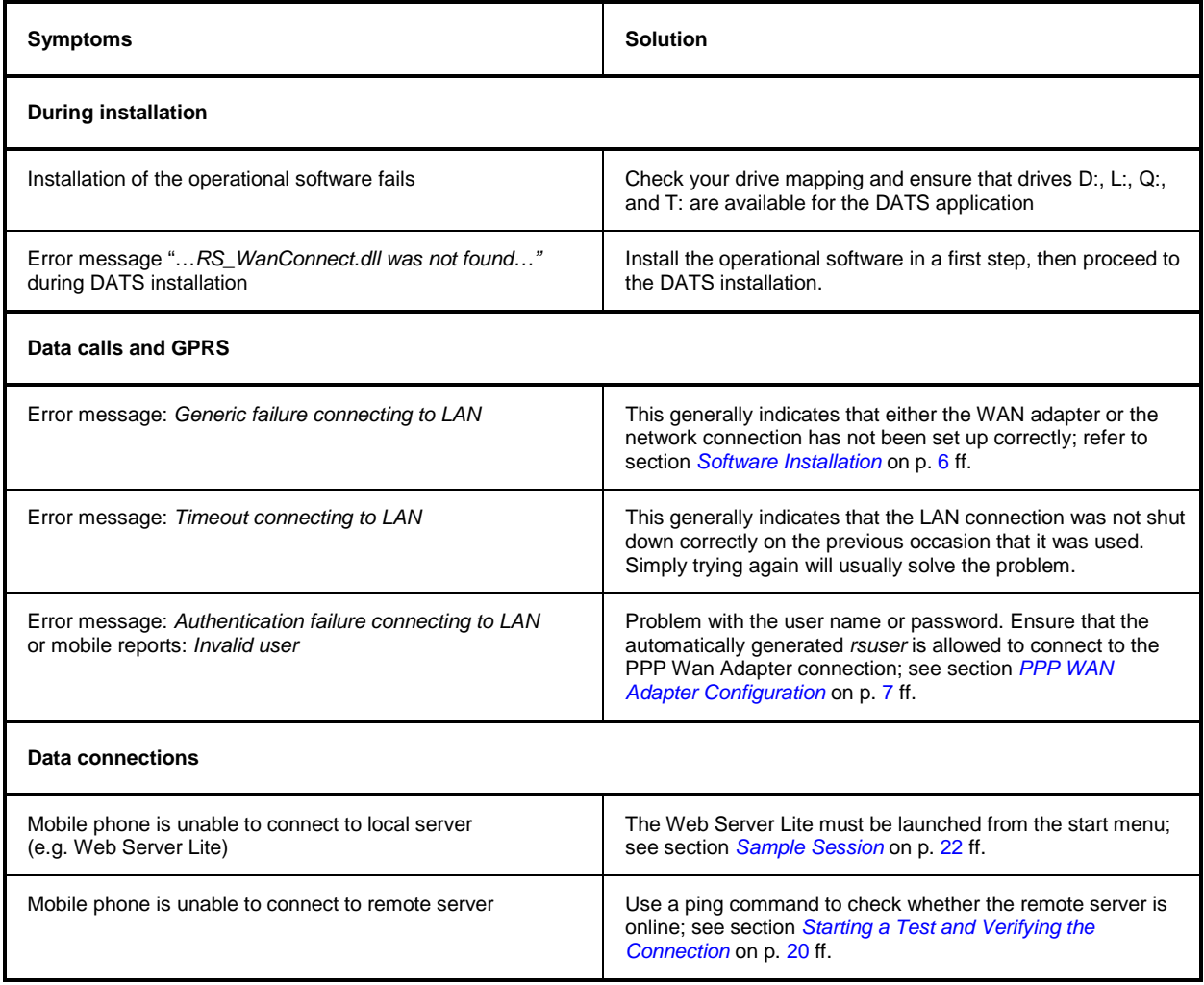

#### <span id="page-39-0"></span> $\mathsf{A}$

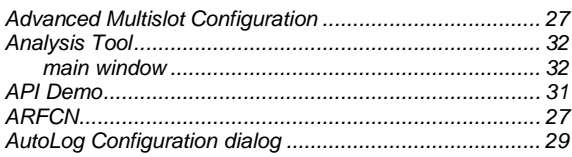

#### $\, {\bf B}$

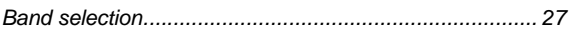

### $\mathbf C$

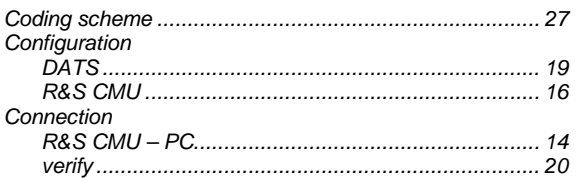

### D

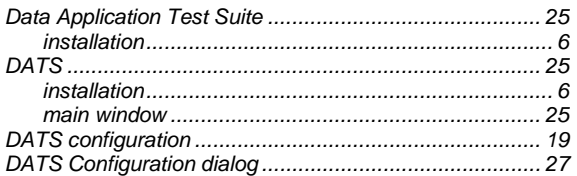

### $\mathsf E$

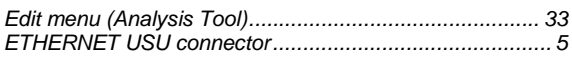

### $\mathsf{F}$

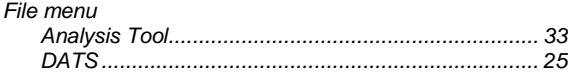

### $\mathbf G$

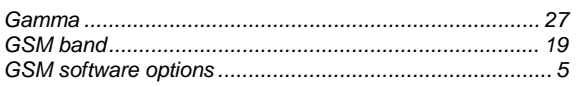

#### $H$

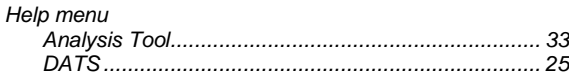

#### $\mathbf{I}$

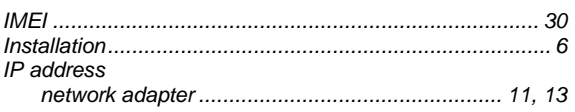

# 

#### $\mathsf{L}$

### $\mathsf{M}% _{T}=\mathsf{M}_{T}\!\left( a,b\right) ,\ \mathsf{M}_{T}=\mathsf{M}_{T}$

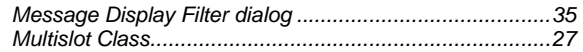

#### $\mathbf{o}$

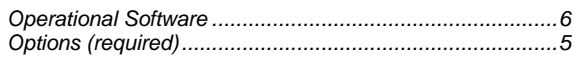

#### $\mathsf{P}$

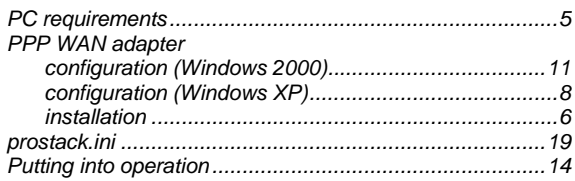

#### ${\sf R}$

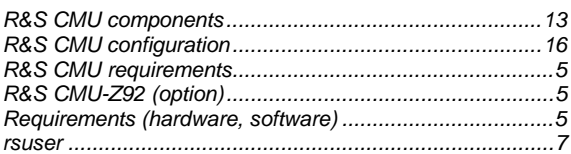

### $\mathbf S$

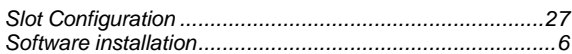

### $\mathsf T$

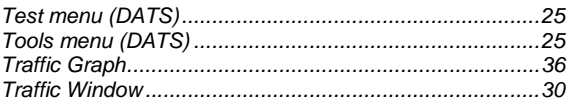

## $\overline{U}$

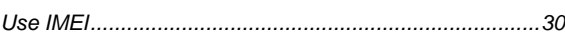

### $\mathbf v$

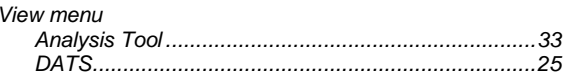

#### W

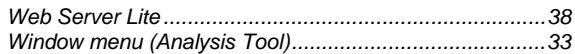